**UNIA EUROPEJSKA** 

PROGRAM OPERACYJNY POMOC ZYWNOŚCIOWA 2014-2020

EUROPEJSKI FUNDUSZ POMOCY NAJBARDZIEJ POTRZEBUJĄCYM

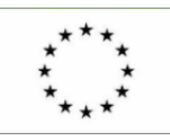

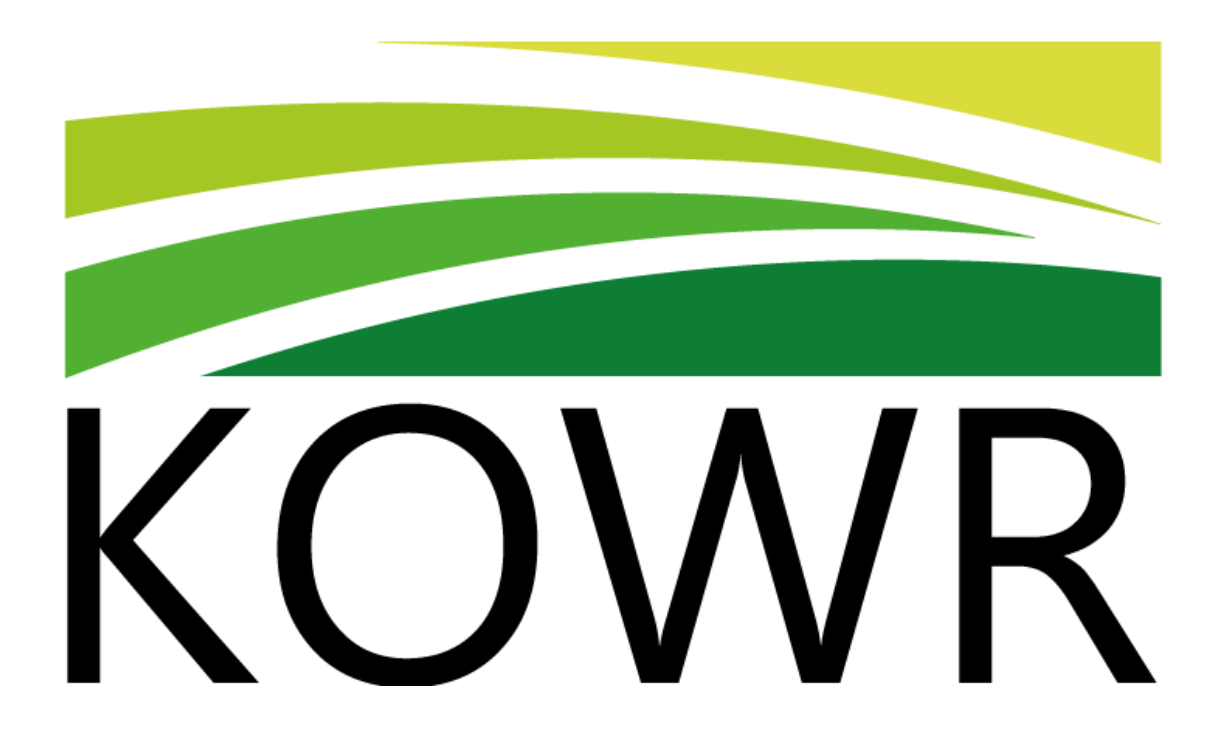

# **Instrukcja obsługi aplikacji "Harmonogramy dostaw"**

**Krajowy Ośrodek Wsparcia Rolnictwa 2021**

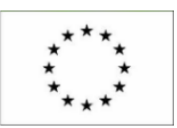

2018-09-24 Harmonogramy dostaw – Instrukcja obsługi

# **Spis Treści**

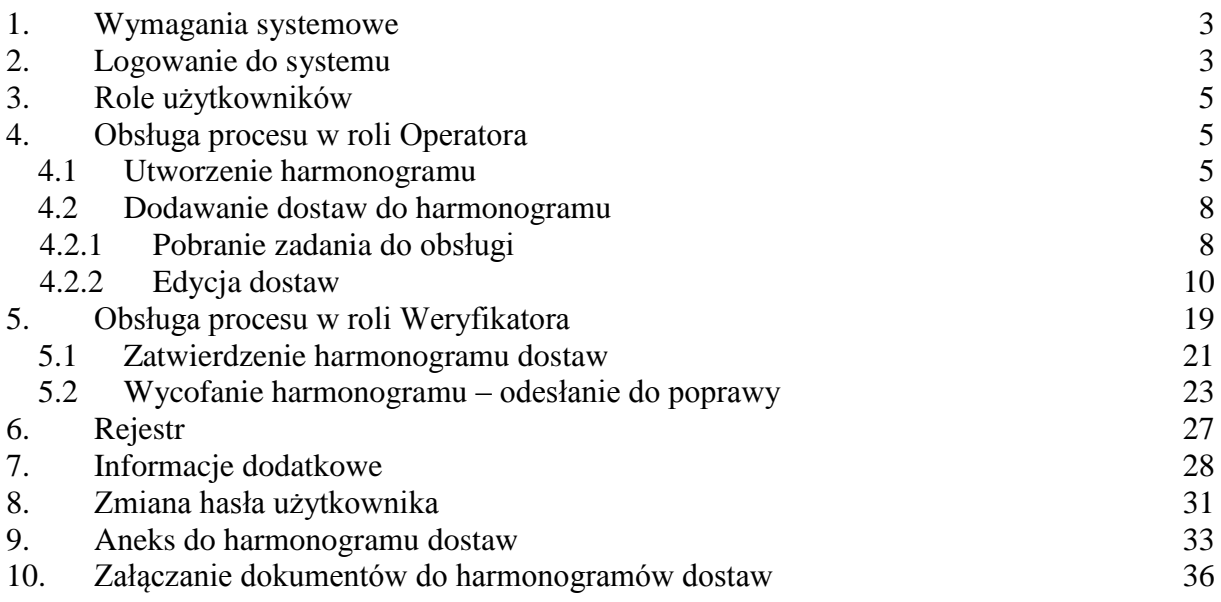

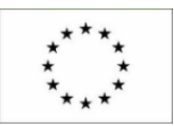

# <span id="page-2-0"></span>**1. Wymagania systemowe**

Przeglądarka internetowa (np. Internet Explorer lub Mozilla Firefox). Aktywne połączenie z siecią Internet.

# <span id="page-2-1"></span>**2. Logowanie do systemu**

Logowanie do systemu aplikacji obsługującej Harmonogramy dostaw w systemie Aurea odbywa się za pomocą przeglądarki internetowej: IE (od wersji 9) lub Mozilla Firefox (od wersji 33).

Po wpisaniu właściwego adresu w pole adresowe przeglądarki lub wejściu na odpowiedni link i poprawnym zalogowaniu się do systemu użytkownik uzyskuje dostęp do aplikacji "Harmonogramy Dostaw".

Aby zalogować się do systemu należy uruchomić link:

https://e-uslugihd.kowr.gov.pl/AureaBPM/

Ekran logowania do aplikacji wygląda następująco:

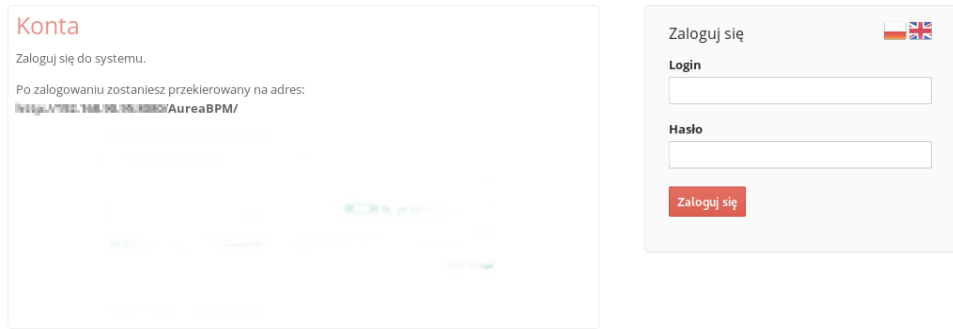

W celu zalogowania się do systemu należy w sekcji "Zaloguj się" podać login i hasło oraz wcisnąć przycisk Zaloguj się.

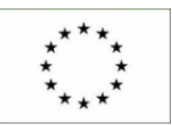

# 2018-09-24 Harmonogramy dostaw – Instrukcja obsługi

Widok pulpitu użytkownika po poprawnym zalogowaniu się:

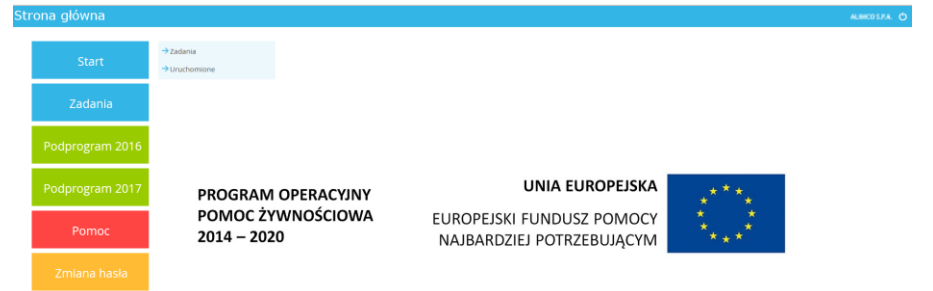

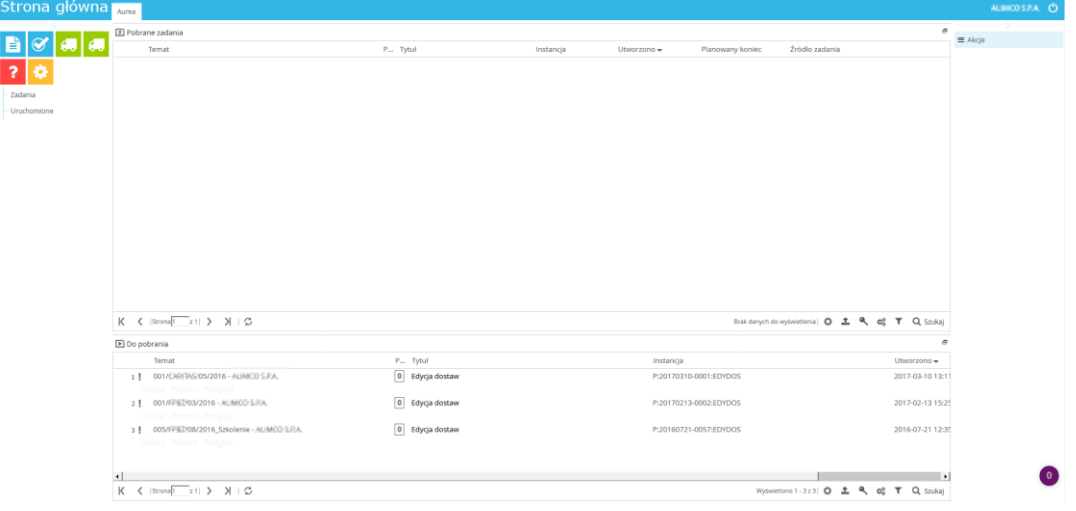

Na pulpicie użytkownika widoczne jest Menu boczne:

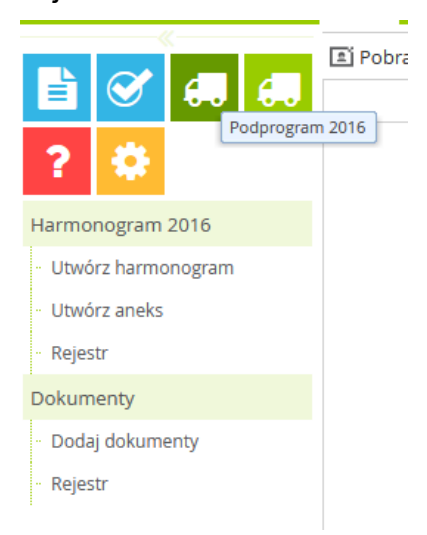

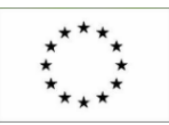

W sekcji "Zadania" Menu bocznego widoczne są następujące zakładki:

- Panel "Pobrane zadania" w którym wyświetlane są zadania aktualnie pobrane przez użytkownika do obsługi. Zadania znajdujące się w tym panelu są widoczne tylko dla użytkownika, który pobrał zadanie do obsługi,
- Panel "Do pobrania" w którym wyświetlane są zadania do pobrania. Zadania znajdujące się w tym panelu są widoczne dla każdego użytkownika posiadającego odpowiednie uprawnienia w systemie.

# <span id="page-4-0"></span>**3. Role użytkowników**

Każdy z użytkowników (Wykonawca, Organizacja) może posiadać role Operatora i Weryfikatora. Rola użytkownika uzależniona jest od etapu, na którym obsługiwany jest proces.

Operator tworzy harmonogram dostaw i przesyła go do zatwierdzenia do Weryfikatora. Weryfikator zatwierdza harmonogram dostaw lub wycofuje do poprawy. Poprawy harmonogramu dostaw dokonuje Operator.

# <span id="page-4-1"></span>**4. Obsługa procesu w roli Operatora**

# <span id="page-4-2"></span>**4.1** *Utworzenie harmonogramu*

Założenie: Operatorem w prezentowanym przykładzie jest Wykonawca.

Aby utworzyć nowy harmonogram Operator wybiera z lewego bocznego menu odpowiedni podprogram (klikając w jego nazwę). Po tej operacji z rozwiniętej listy wybiera pozycję "Utwórz harmonogram":

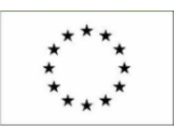

2018-09-24 Harmonogramy dostaw – Instrukcja obsługi

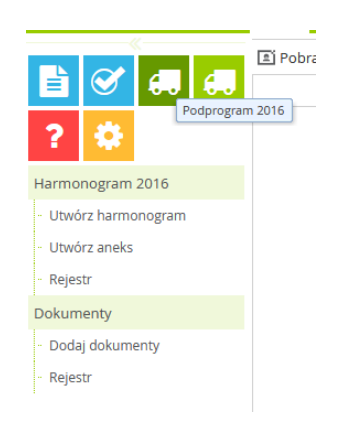

# Pojawi się formularz:

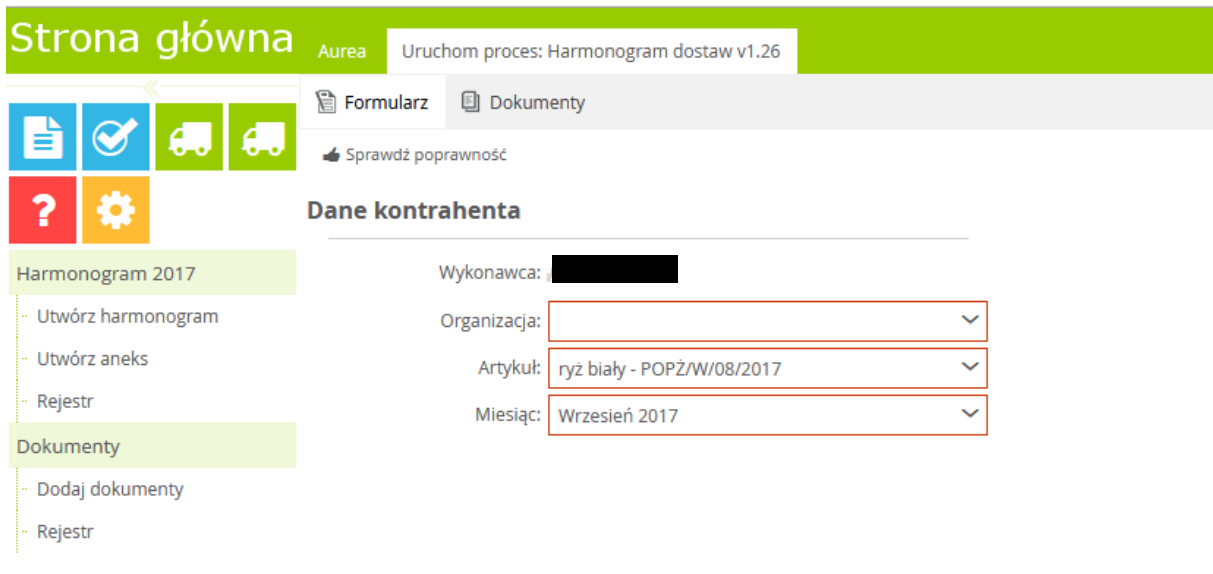

Na formularzu zostaje automatycznie wstawiona nazwa Operatora (Wykonawcy). Zadaniem Operatora na tym etapie jest uzupełnienie wszystkich pól z formularza (oznaczonych kolorem czerwonym). Dane w polach "Artykuł" oraz "Miesiąc" wstawiane są domyślnie. Ustawiony miesiąc jest najbliższym miesiącem w momencie tworzenia nowego harmonogramu, natomiast artykuł pobierany jest ze słownika wg. kolejności alfabetycznej (jeśli nie jest to jest jedyny artykuł opisany umową). Po wybraniu Organizacji, do której kierowany jest harmonogram wypełniony formularz będzie wyglądał przykładowo tak:

### **UNIA EUROPEJSKA**

EUROPEJSKI FUNDUSZ POMOCY NAJBARDZIEJ POTRZEBUJĄCYM

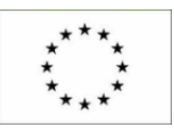

### 2018-09-24 Harmonogramy dostaw – Instrukcja obsługi

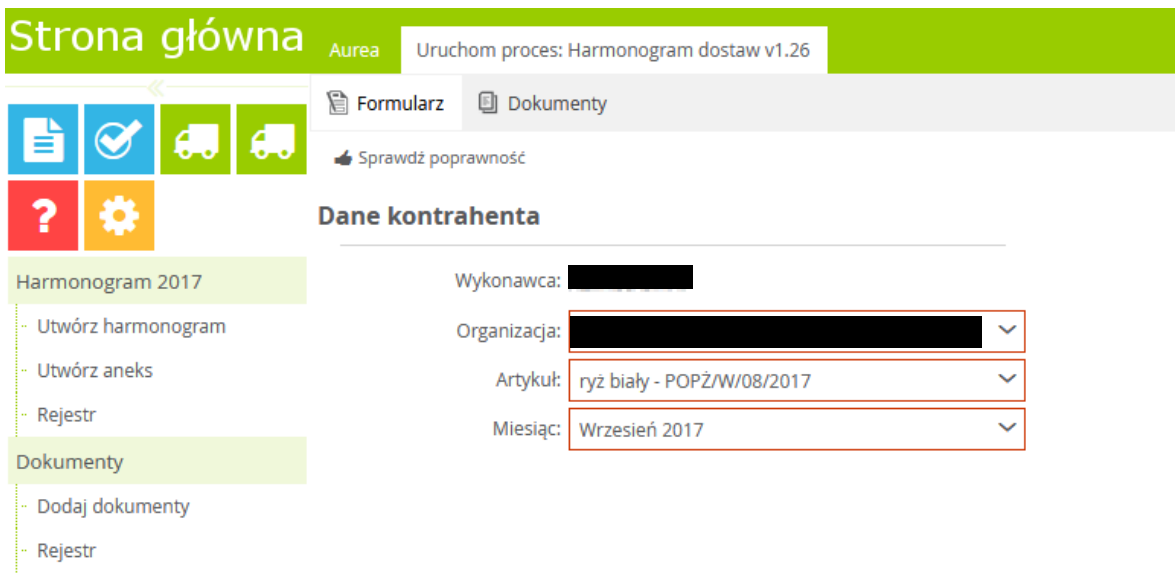

Uwaga: Na każdym etapie procesu, pola oznaczone czerwoną ramką, są polami, które muszą być bezwzględnie uzupełnione.

Ostatnią czynności na etapie tworzenia harmonogramu jest wciśnięcie przycisku Zatwierdź w prawym górnym menu:

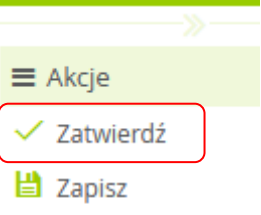

Uwaga: W menu "Akcje" znajduje się także przycisk "Zapisz". Każdorazowe wciśnięcie przycisku "Zapisz" powoduje zapisanie danych w formularzu. Funkcja jest przydatna w przypadku, gdy Użytkownik nie chce aktualnie zatwierdzać procesu. Po zapisaniu danych, proces z zapisanym formularzem pozostaje w koszyku zadań pobranych danego Użytkownika.

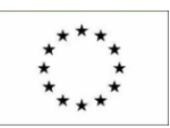

2018-09-24 Harmonogramy dostaw – Instrukcja obsługi

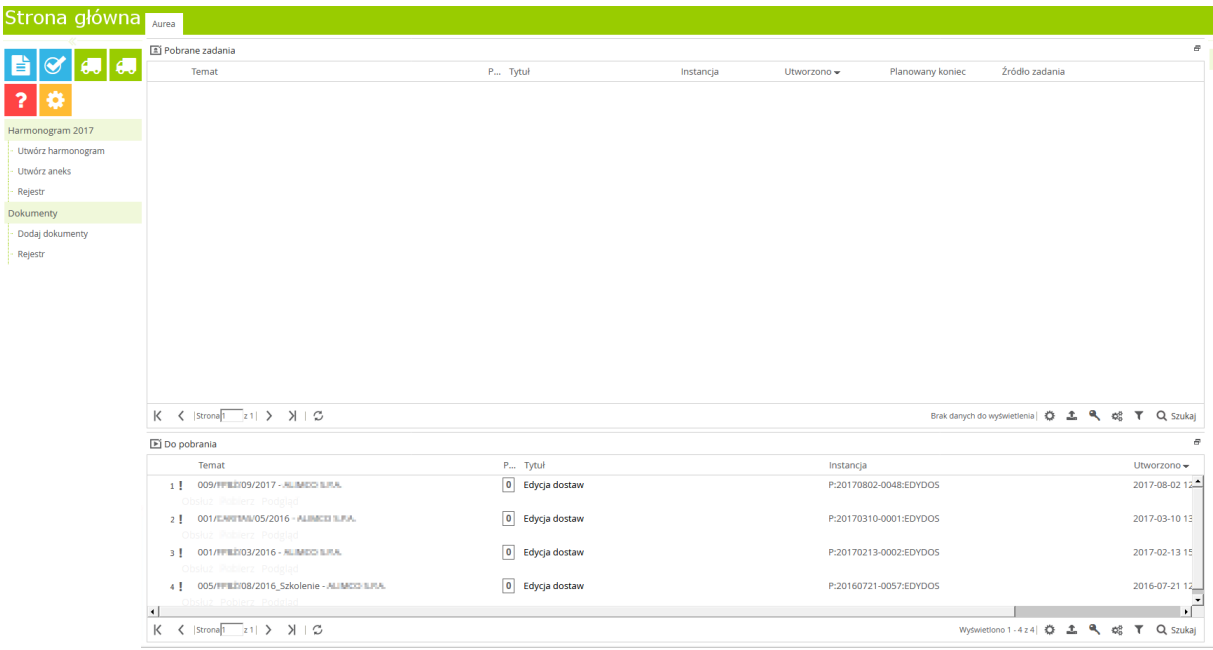

Utworzony harmonogram pojawia się w panelu zadań "Do pobrania":

# <span id="page-7-0"></span>**4.2** *Dodawanie dostaw do harmonogramu*

# <span id="page-7-1"></span>**4.2.1 Pobranie zadania do obsługi**

Po utworzeniu harmonogramu, następną czynnością Operatora jest dodanie dostaw. W tym celu operator pobiera z panelu zadań "Do pobrania" zadanie, które widnieje w statusie "Edycja dostaw".

W tym celu ma dwie możliwości:

1. Może z panelu zadań "Do pobrania" na interesującym go rekordzie kliknąć odnośnik "Pobierz":

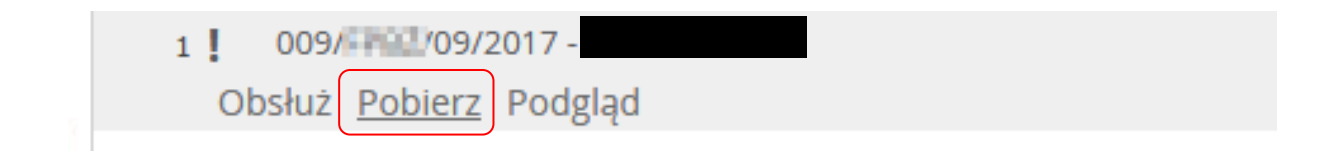

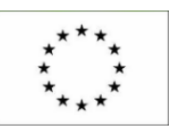

### 2018-09-24 Harmonogramy dostaw – Instrukcja obsługi

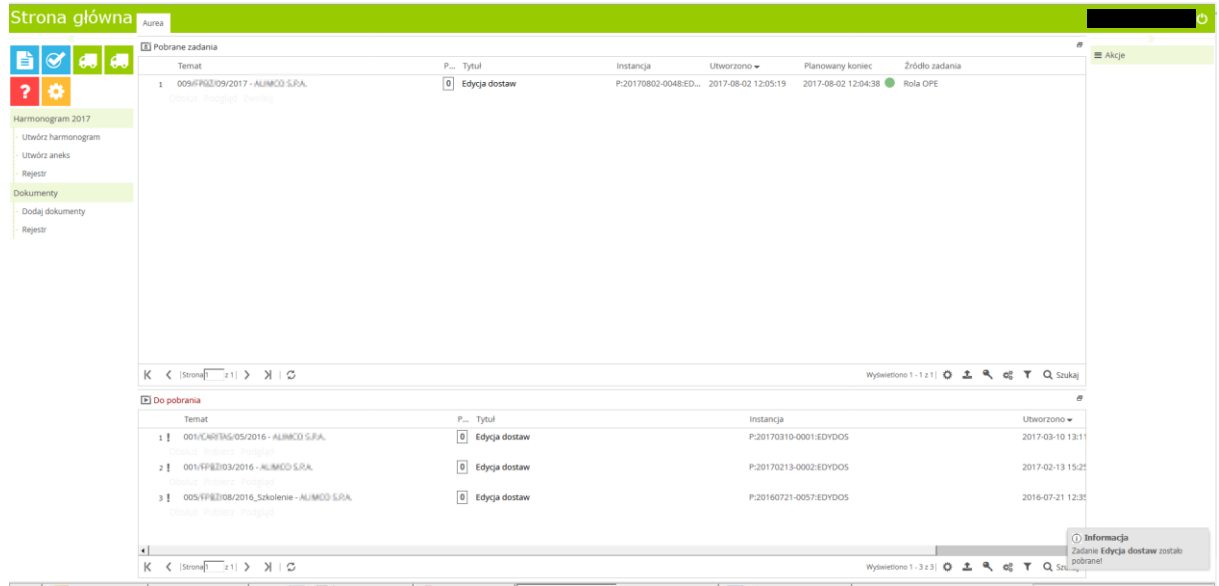

W tym momencie zadanie zostanie przesłane do panelu "Pobrane zadania":

Pobranie zadania do panelu "Pobrane zadania" ma na celu zablokowanie procesu do obsługi tylko dla użytkownika, który pobrał zadanie. Taka sytuacja może być przydatna w sytuacji, gdy użytkownik nie ma możliwości obsługi procesu w danym momencie i chce zająć się zadaniem w terminie późniejszym.

W dogodnym momencie użytkownik z panelu "Pobrane zadania" pobiera zadanie do obsługi wciskając odnośnik Obsłuż:

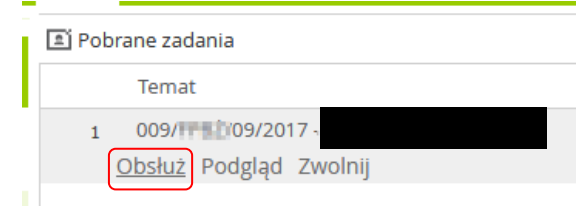

Opis pozostałych odnośników:

Podgląd – użytkownik może podejrzeć utworzony harmonogram bez możliwości edycji.

Zwolnij – użytkownik może zwolnić zadanie. Po wciśnięciu odnośnika zadanie wraca do panelu zadań "Do pobrania".

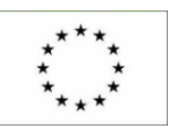

Uwaga: Na każdym etapie, gdy zostanie uruchomiony proces, zostaje on dodany w systemie do listy procesów uruchamianych.

Jeśli uruchomiony proces nie zostanie zapisany lub zatwierdzony a użytkownik zamknie proces, to dany uruchomiony proces nie jest widoczny w żadnym koszyku zadań.

Dostęp do uruchomionego procesu będzie możliwy po przelogowaniu się użytkownika. Pojawi się następujący komunikat:

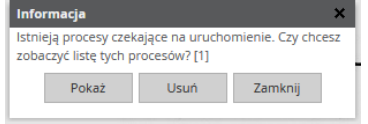

W celu podejrzenia uruchomionych procesów należy wybrać opcję "Tak" (opcja "Nie" zamyka formularz):

Wyświetli się rejestr uruchomionych procesów:

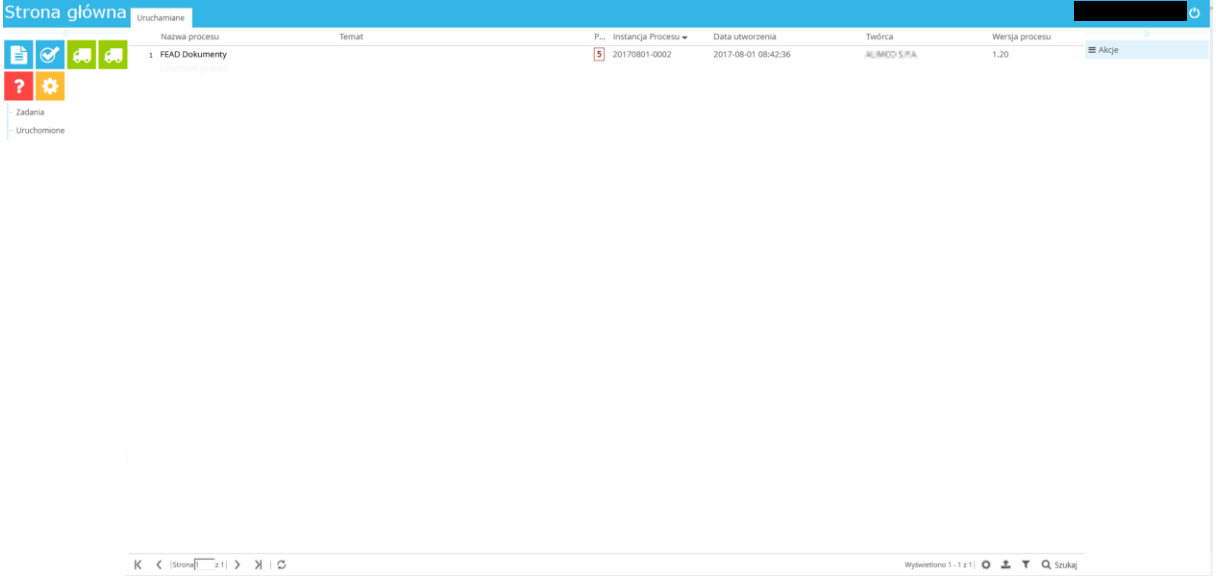

Użytkownik może w tym momencie ponownie uruchomić i dokończyć proces, podejrzeć go lub usunąć.

# <span id="page-9-0"></span>**4.2.2 Edycja dostaw**

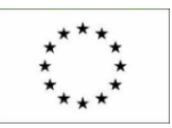

### 2018-09-24 Harmonogramy dostaw – Instrukcja obsługi

Po pobraniu zadania do obsługi wyświetli się formularz:

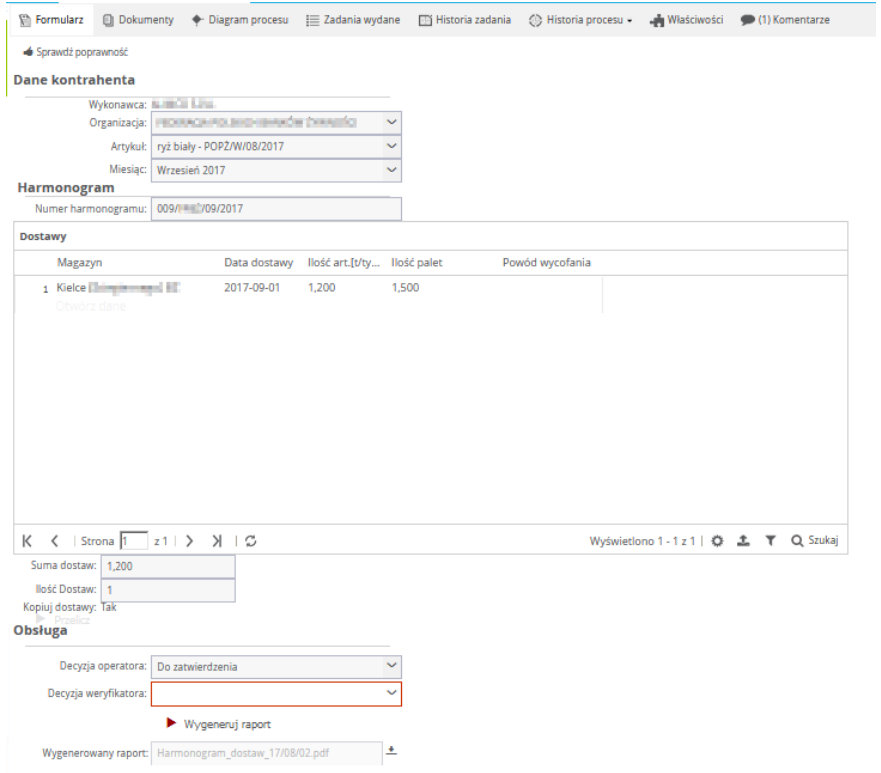

Formularz podzielony jest na trzy sekcje: Dane kontrahenta, Harmonogram, Obsługa.

### 1. Dane kontrahenta

W sekcji "Dane kontrahenta" widoczne są dane rejestracyjne, które Operator wprowadzał do systemu podczas tworzenia harmonogramu. Wszystkie pola w tej sekcji są nieedytowalne.

### 2. Harmonogram

W sekcji "Harmonogram" widoczny jest automatycznie nadany przez system "Numer harmonogramu". W tej sekcji Operator ma możliwość dodawania dostaw na miesiąc, którego dotyczy harmonogram.

Widok sekcji "Harmonogram:

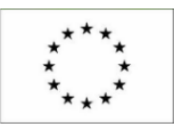

2018-09-24 Harmonogramy dostaw – Instrukcja obsługi

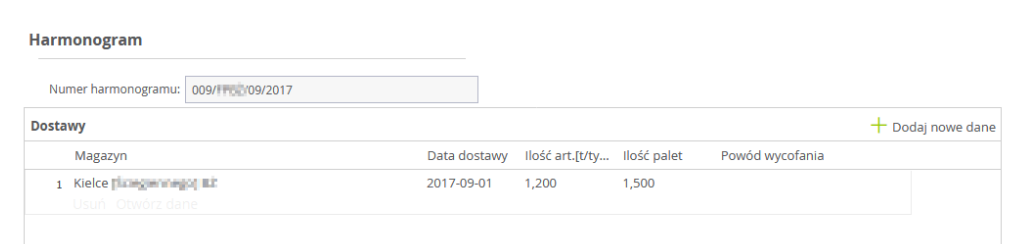

W celu dodania nowej dostawy należy wcisnąć przycisk:

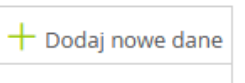

Pojawi się nowy formularz, przykład:

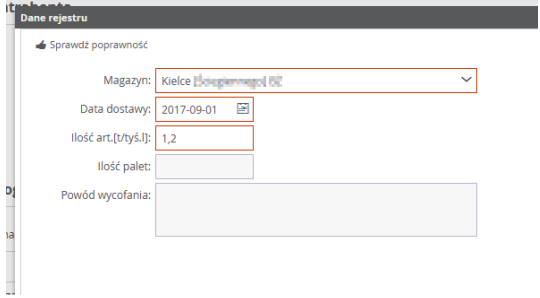

W formularzu należy wypełnić:

- Magazyn poprzez wybranie właściwej pozycji z listy rozwijanej,
- Datę dostawy możliwość ręcznego wpisania daty w formacie [RRRR-MM-DD] lub wybór z apletu kalendarza,
- Ilość artykułów w tonach lub tysiącach litrów.

W celu sprawdzenia czy wszystkie wymagane pola zostały wypełnione należy wcisnąć przycisk:

Sprawdż poprawność

W celu sprawdzenia czy do danego magazynu nie zaplanowano więcej dostaw niż wynika to z umowy należy kliknąć przyciska  $\blacktriangleright$  **SPRAWDŹ** znajdujący się bezpośredni pod tabelą z dostawami.

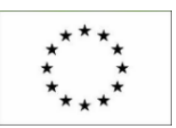

### 2018-09-24 Harmonogramy dostaw – Instrukcja obsługi

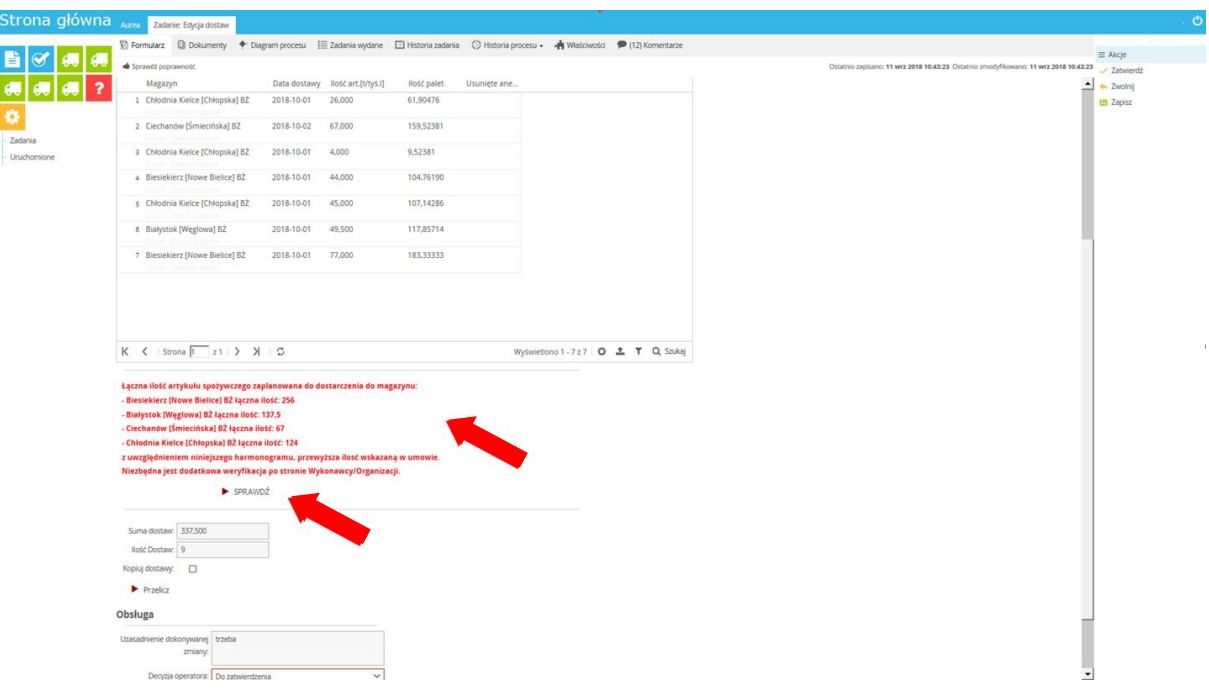

Uwaga: Pojawiająca się walidacja jest jedynie komunikatem informacyjnym nie blokującym obsługi procesu. Jednocześnie kliknięcie przycisku sprawdź jest niezbędne w celu zatwierdzenia harmonogramu.

Następnie należy zapisać rekord wciskając przycisk:

■ Zapisz |

W momencie wciśnięcia przycisku "Zapisz" przeprowadzana jest walidacja poprawności danych zawartych w formularzu – np. poprawność daty):

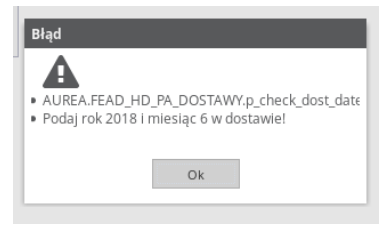

Zamknięcie formatki następuje po wciśnięciu przycisku:

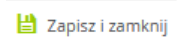

Dodana dostawa pojawi się w oknie "Dostawy" (zostanie też automatycznie przeliczona ilość palet):

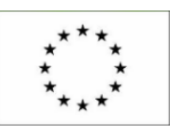

### 2018-09-24 Harmonogramy dostaw – Instrukcja obsługi

Następnie

 $\sim$ 

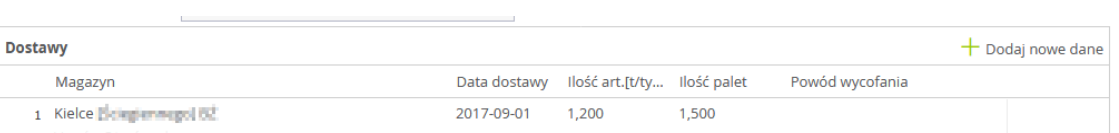

Istnieje także możliwość kopiowania ostatnio wprowadzonego wiersza dostawy.

W tym celu Operator zaznacza check-box "Kopiuj dostawy":

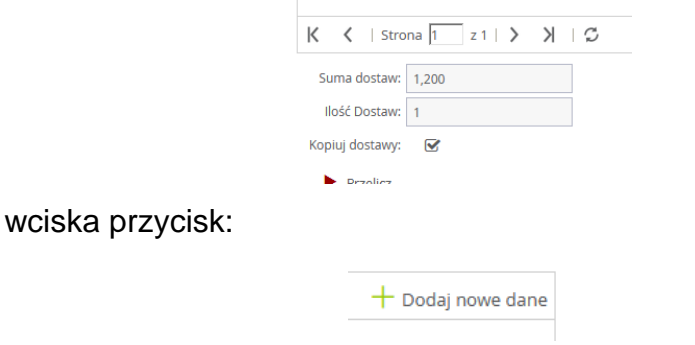

Na poniższym screenie widać efekt skopiowania ostatnio dodanej dostawy:

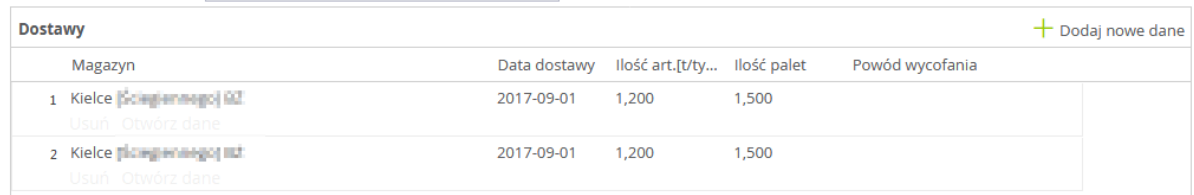

Uwaga: Na pierwszej pozycji zawsze znajduje się ostatnia dodana dostawa.

Po zaznaczeniu wiersza z dostawą Operator ma także możliwość jego usunięcia lub podejrzenia danych.

W celu usunięcia wiersza należy, po zaznaczeniu rekordu z dostawą wybrać odnośnik Usuń pod nazwą magazynu:

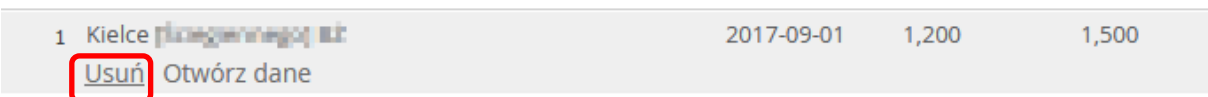

Po wprowadzeniu wszystkich dostaw Operator wciska przycisk "Przelicz":

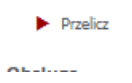

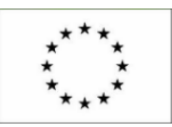

Po tej czynności system podsumuje wszystkie dostawy i ich ilość:

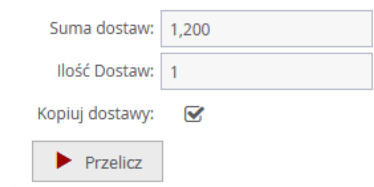

Uwaga: Aplikacja umożliwia sortowanie oraz wyszukiwanie rekordów dostaw. Opis funkcjonalności oraz przycisków znajdujących się w dolnym pasku menu sekcji "Dostawa" – patrz punkt 7. Informacje dodatkowe.

3. Obsługa

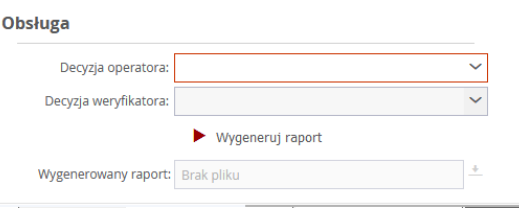

W tej sekcji Operator podejmuje decyzję o przekazaniu harmonogramu do zatwierdzenia użytkownikowi w roli Weryfikatora.

W polu "Decyzja operatora" wybiera pozycję "Do zatwierdzenia":

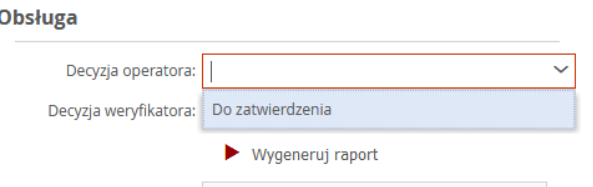

Operator, na tym etapie, ma także możliwość wygenerowania raportu poprzez wciśnięcie przycisku:

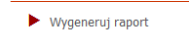

Po tej czynności w polu "Wygenerowany raport" pojawi się informacja "Harmonogram\_dostaw…":

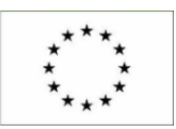

2018-09-24 Harmonogramy dostaw – Instrukcja obsługi

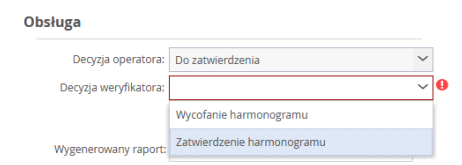

Aby podejrzeć lub zapisać wygenerowany raport należy wcisnąć przycisk:

 $\frac{1}{\sqrt{2}}$ 

System zapyta użytkownika czy ma raport otworzyć czy zapisać na dysku:

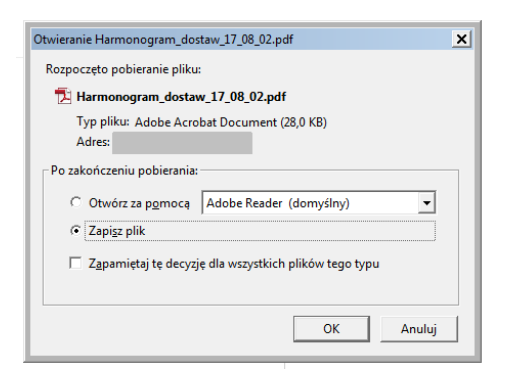

Przykład wygenerowanego raportu:

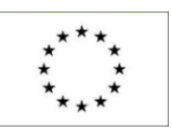

# 2018-09-24 Harmonogramy dostaw – Instrukcja obsługi

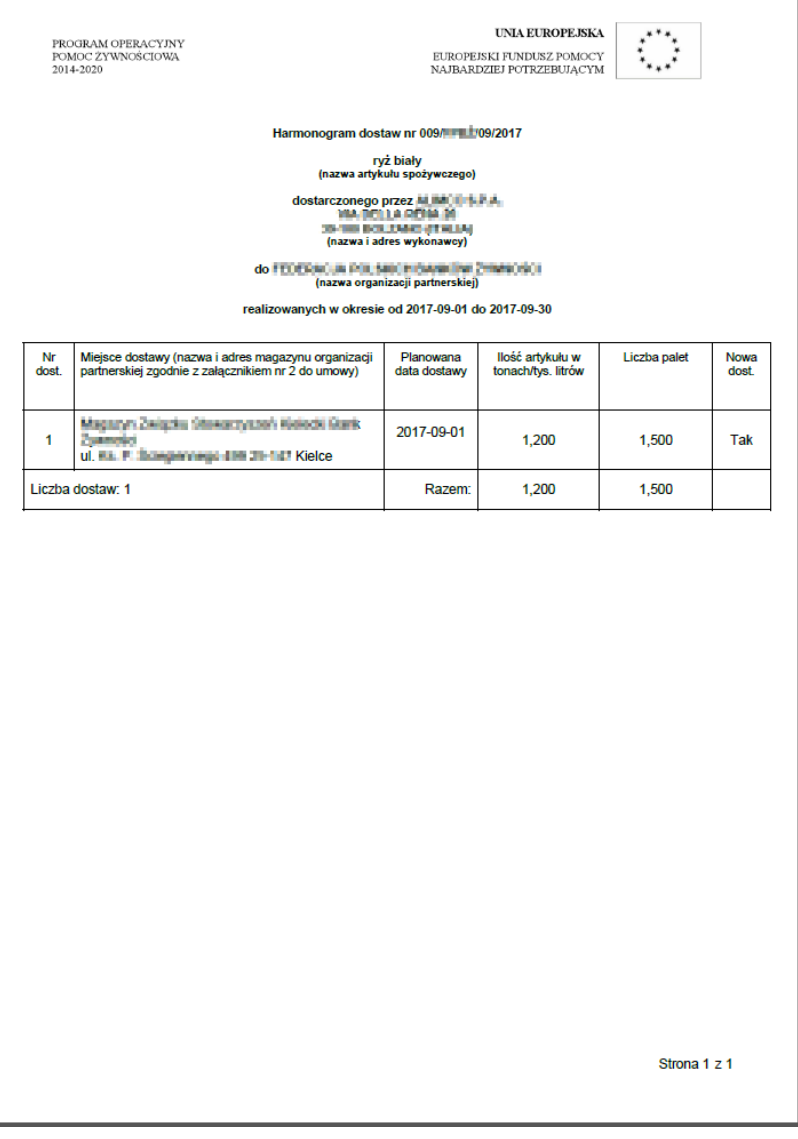

Na wygenerowanym raporcie dostawy posortowane są w takiej kolejności w jakiej były dodawane do harmonogramu.

Zatwierdzenie decyzji o przekazaniu "Do zatwierdzenia" odbywa się poprzez wciśnięcie przycisku "Zatwierdź" w prawym górnym menu:

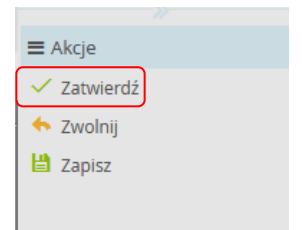

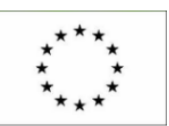

2018-09-24 Harmonogramy dostaw – Instrukcja obsługi

Uwaga: W menu "Akcje" znajdują się także przyciski "Zwolnij" oraz "Zapisz". Funkcja przycisku zapisz została opisana w punkcie 4.1 Utworzenie harmonogramu. Wciśnięcie przycisku "Zwolnij" powoduje zwolnienie zadania z koszyka zadań pobranych u Użytkownika i pojawia się w koszyku zadań do pobrania (jest to funkcja, która umożliwia przekazanie zadania np. innej osobie)

System poprosi użytkownika o potwierdzenie wykonania zadania:

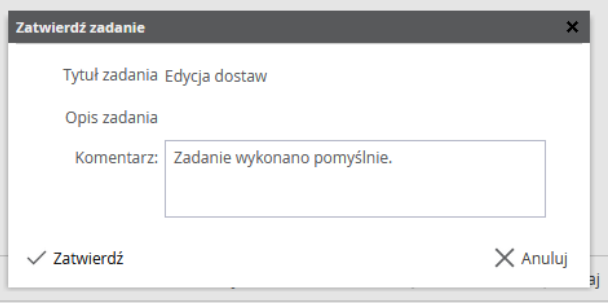

Użytkownik oprócz możliwości zatwierdzenia lub anulowania zadania ma także możliwość dodania komentarza:

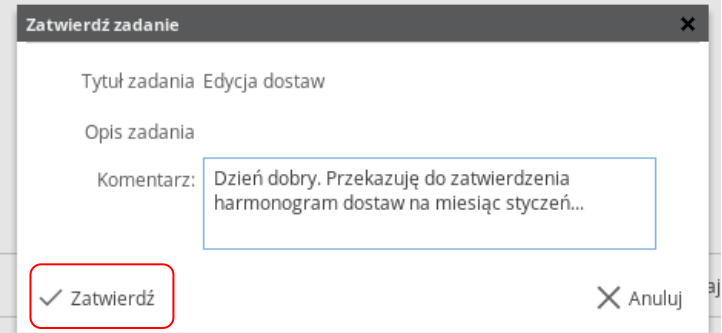

Po zatwierdzeniu zadania, znika ono z paneli użytkownika:

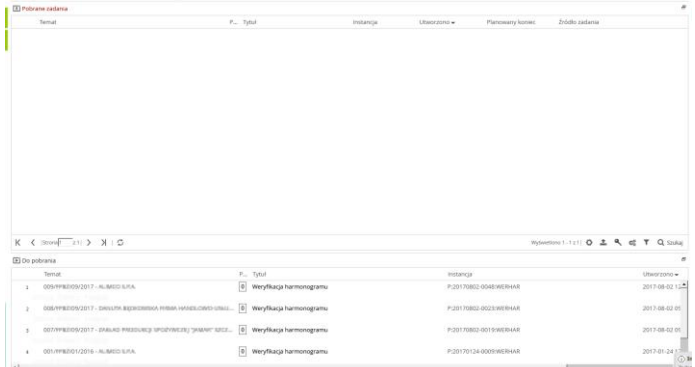

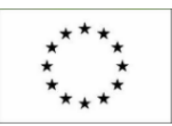

Ī

Ì

2018-09-24 Harmonogramy dostaw – Instrukcja obsługi

Jednocześnie do Weryfikatora wysyłane jest elektroniczne powiadomienie (e-mail) o zmianie statusu. Przykład:

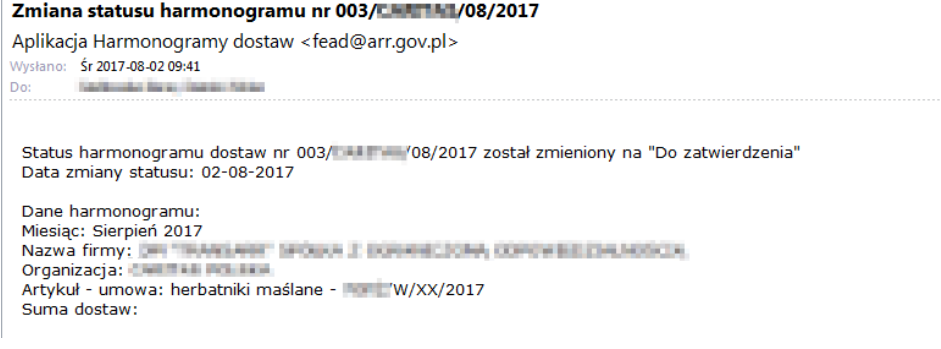

# <span id="page-18-0"></span>**5. Obsługa procesu w roli Weryfikatora**

Po zatwierdzeniu decyzji o przesłaniu harmonogramu "Do zatwierdzenia" przez Operatora, zadanie pojawia się na panelu zadań "Do pobrania" u Weryfikatora:

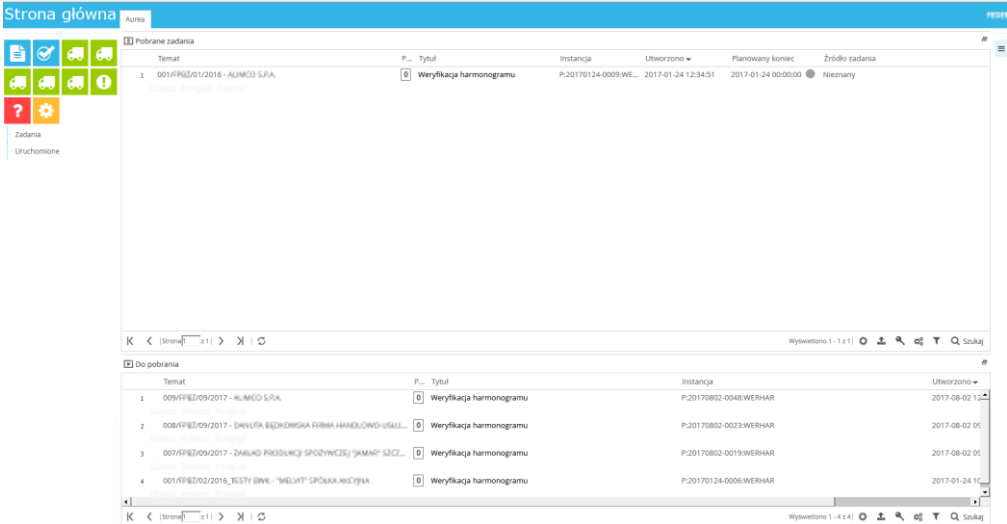

Pobranie zadania do obsługi realizowane jest analogicznie jak w punkcie 4.2.1 Pobranie zadania do obsługi.

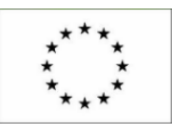

2018-09-24 Harmonogramy dostaw – Instrukcja obsługi

Formularz, który wyświetli się u Weryfikatora po pobraniu zadania do obsługi:

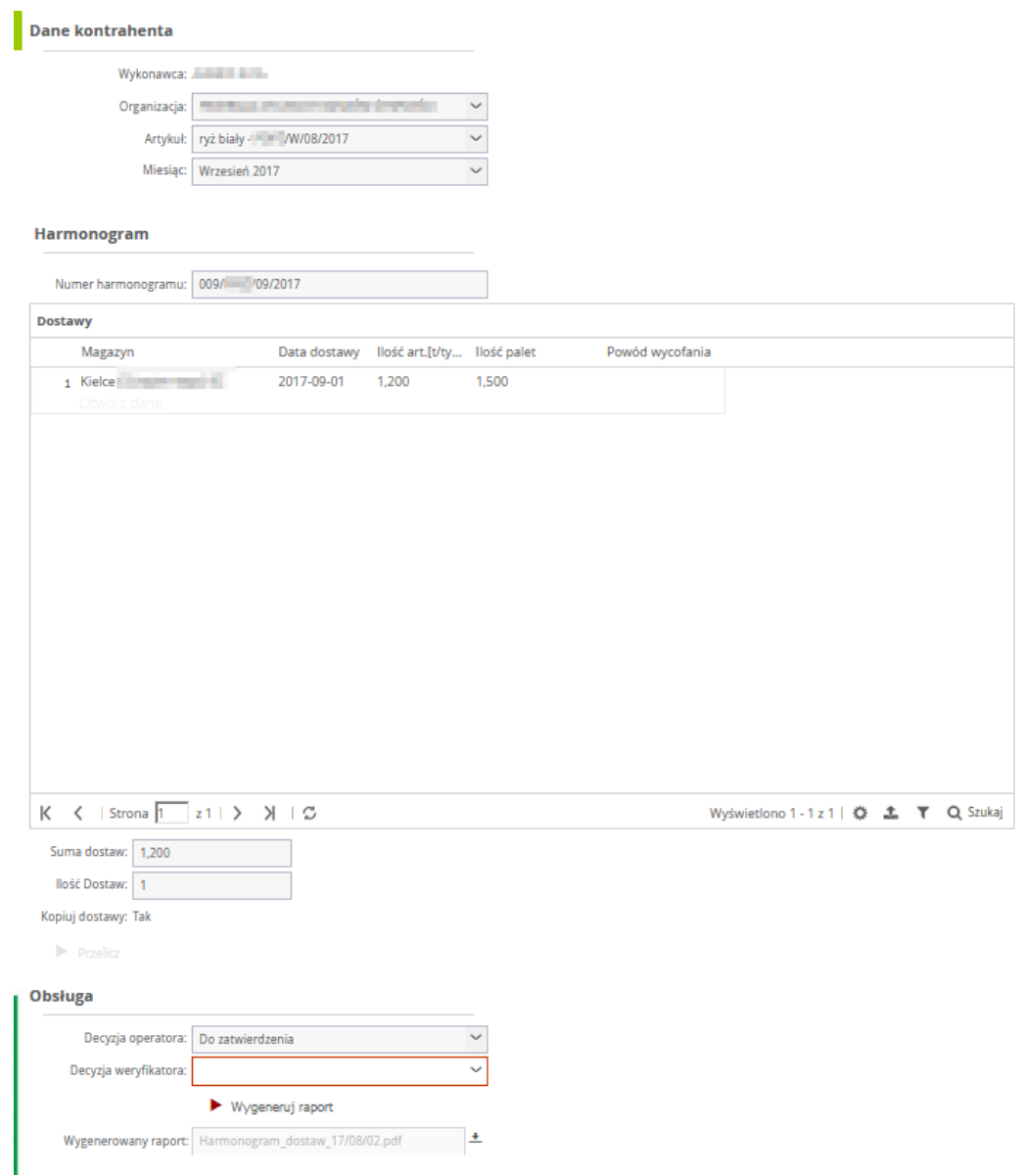

Zadaniem weryfikatora jest sprawdzenie informacji wprowadzonych do harmonogramu przez Operatora.

Po sprawdzeniu danych, Weryfikator podejmuje decyzję w sekcji "Obsługa" o:

 Zatwierdzeniu harmonogramu – gdy wszystkie dane w harmonogramie są prawidłowe (patrz punkt 5.1 Zatwierdzenie harmonogramu dostaw),

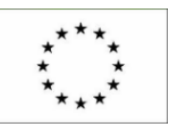

 Wycofaniu harmonogramu – gdy w harmonogramie znajdują się dane wymagające poprawy (patrz punkt 5.2 Wycofanie harmonogramu – odesłanie do poprawy).

W tym celu Weryfikator w polu "Decyzja weryfikatora" wybiera odpowiednią czynność z rozwijanej listy:

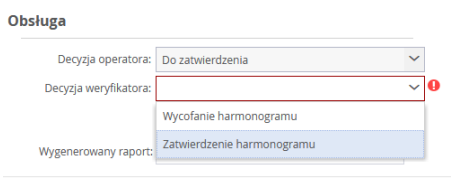

Weryfikator ma także możliwość podejrzenia i/lub wygenerowania raportu. Czynność opisana jest w punkcie 4.2.2 Edycja dostaw.

# <span id="page-20-0"></span>**5.1** *Zatwierdzenie harmonogramu dostaw*

W przypadku, gdy Weryfikator nie stwierdzi błędów w przesłanym harmonogramie, podejmuje decyzję o zatwierdzeniu:

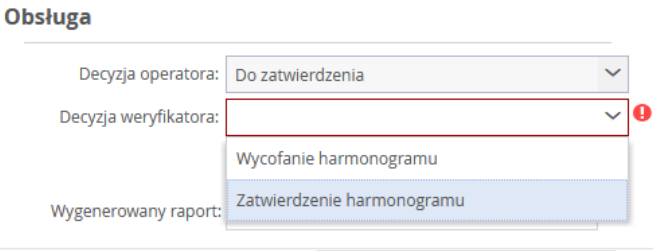

Następnie zatwierdza decyzję wybierając w prawym górnym menu przycisk Zatwierdź:

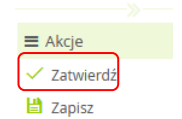

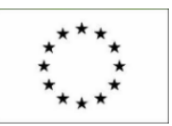

2018-09-24 Harmonogramy dostaw – Instrukcja obsługi

System poprosi użytkownika o potwierdzenie wykonania zadania. Użytkownik oprócz możliwości zatwierdzenia lub anulowania zadania ma także możliwość dodania komentarza:

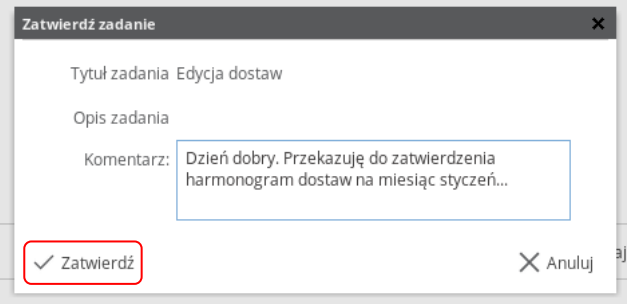

Po zatwierdzeniu zadania, znika ono z paneli użytkownika:

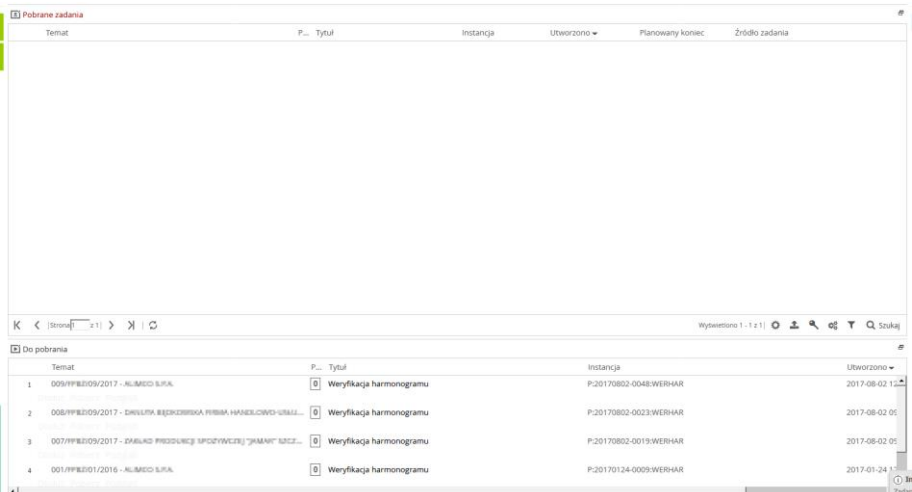

Jednocześnie do Operatora wysyłane jest elektroniczne powiadomienie (e-mail) o zmianie statusu. Przykład:

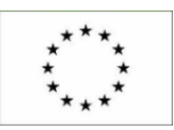

2018-09-24 Harmonogramy dostaw – Instrukcja obsługi

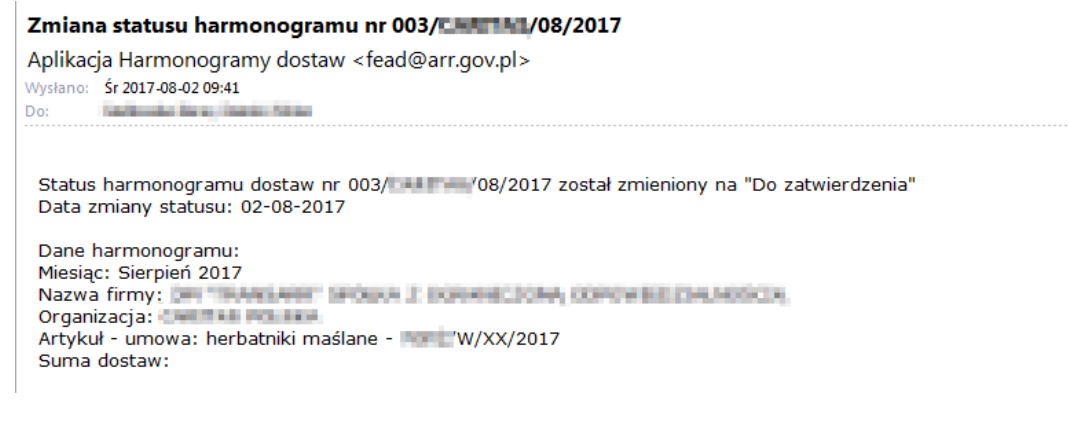

# <span id="page-22-0"></span>**5.2** *Wycofanie harmonogramu – odesłanie do poprawy*

W przypadku, gdy Weryfikator stwierdzi błędy w przesłanym harmonogramie, podejmuje decyzję o wycofaniu harmonogramu:

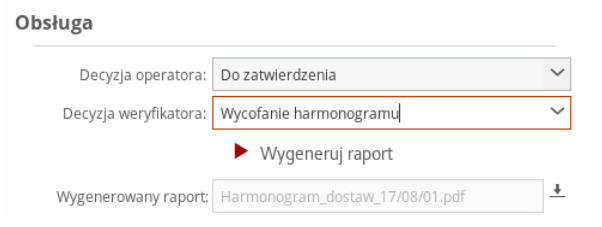

W sekcji "Dostawy", wybiera rekord z dostawą, którą należy poprawić a następnie "otwiera dane" rekordu poprzez odnośnik "Otwórz dane":

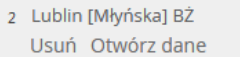

Potem, w nowo otwartej formatce, wpisuje w odpowiednim polu powód wycofania:

### **UNIA EUROPEJSKA**

EUROPEJSKI FUNDUSZ POMOCY<br>NAJBARDZIEJ POTRZEBUJĄCYM

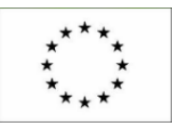

# 2018-09-24 Harmonogramy dostaw – Instrukcja obsługi

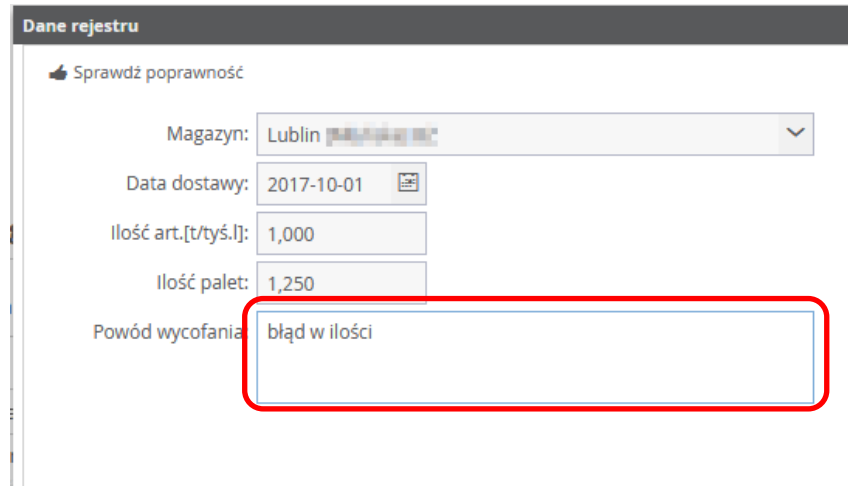

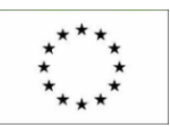

Widok sekcji "Dostawa" po wprowadzeniu powodu wycofania przez Weryfikatora:

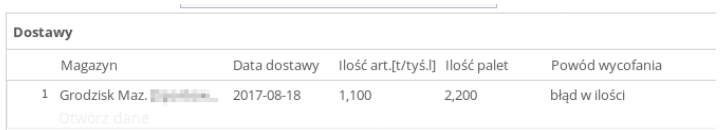

Następnie zatwierdza decyzję wybierając w prawym górnym menu przycisk Zatwierdź:

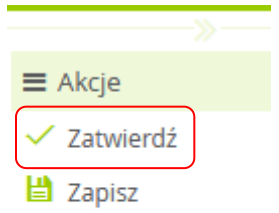

System poprosi użytkownika o potwierdzenie wykonania zadania. Użytkownik oprócz możliwości zatwierdzenia lub anulowania zadania ma także możliwość dodania komentarza:

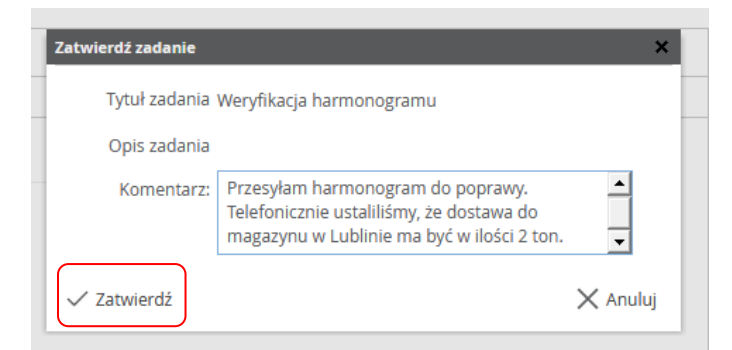

Po zatwierdzeniu zadania, znika ono z paneli użytkownika i jednocześnie do Operatora wysyłane jest elektroniczne powiadomienie (e-mail) o zmianie statusu. Przykład:

Di Do pobrania

### **UNIA EUROPEJSKA**

EUROPEJSKI FUNDUSZ POMOCY NAJBARDZIEJ POTRZEBUJĄCYM

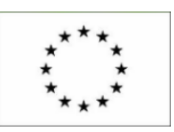

2018-09-24 Harmonogramy dostaw – Instrukcja obsługi

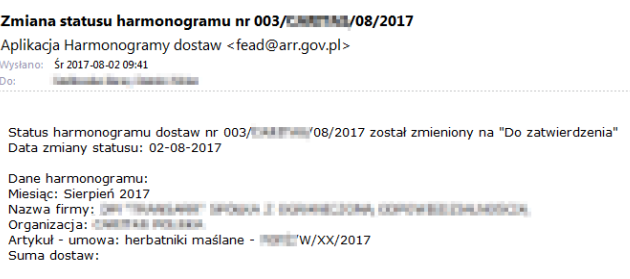

Wycofany harmonogram wraca do Operatora i pojawia się w panelu zadań ze statusem "Edycia dostaw".

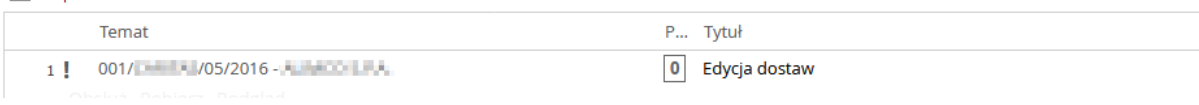

Obsługa wycofanego harmonogramu przez Operatora – analogicznie do punktu 4.2.2 Edycja dostaw.

Po odesłaniu przez Operatora, poprawiony harmonogram jest ponownie sprawdzany przez Weryfikatora.

Gdy Weryfikator sprawdzi harmonogram i nie stwierdzi błędów, może usunąć wpisany wcześniej powód wycofania (należy wcześniej "otworzyć dane" rekordu z dostawą):

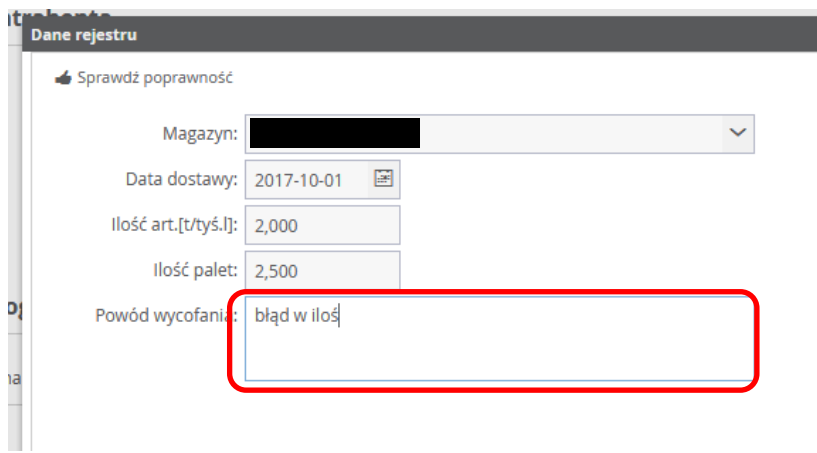

Po ponownej weryfikacji Weryfikator zatwierdza harmonogram w sekcji "Obsługa":

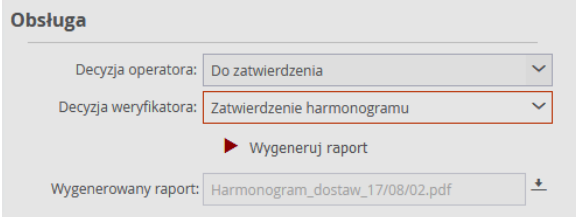

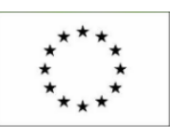

2018-09-24 Harmonogramy dostaw – Instrukcja obsługi

Zatwierdzenie harmonogramu – patrz punkt 5.1 Zatwierdzenie harmonogramu dostaw.

# <span id="page-26-0"></span>**6. Rejestr**

Na każdym etapie pracy w aplikacji użytkownicy mają możliwość podejrzenia rejestru, w którym można sprawdzić, na jakim etapie procesu (tj. w jakim statusie) znajduje się dany harmonogram.

Aby zobaczyć rejestr użytkownik wybiera z lewego bocznego menu odpowiedni podprogram (klikając w jego nazwę). Po tej operacji z rozwiniętej listy wybiera pozycję "Rejestr":

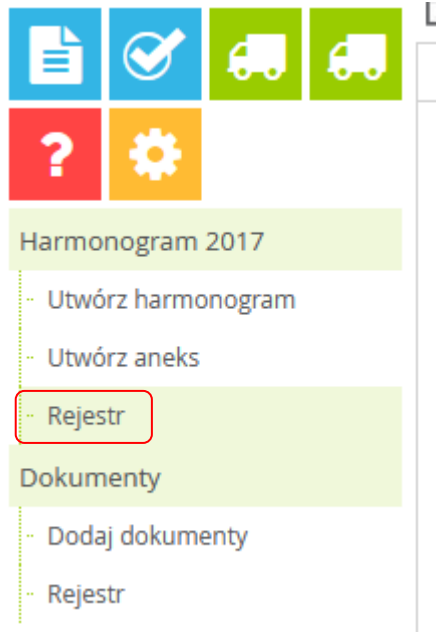

Poniżej widok rejestru z zatwierdzonym harmonogramem dostaw, przykład:

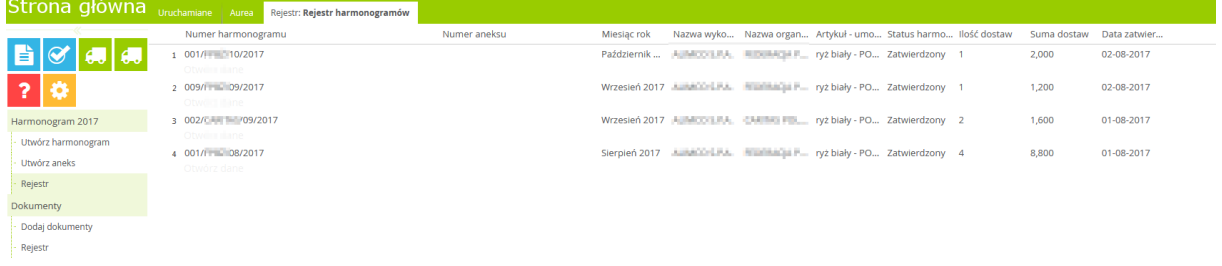

W rejestrze widoczne są wszystkie harmonogramy dla wybranego podprogramu z aktualnym statusem.

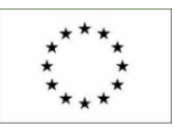

### 2018-09-24 Harmonogramy dostaw – Instrukcja obsługi

Klikając w odnośnik Otwórz dane użytkownik może podejrzeć harmonogram:

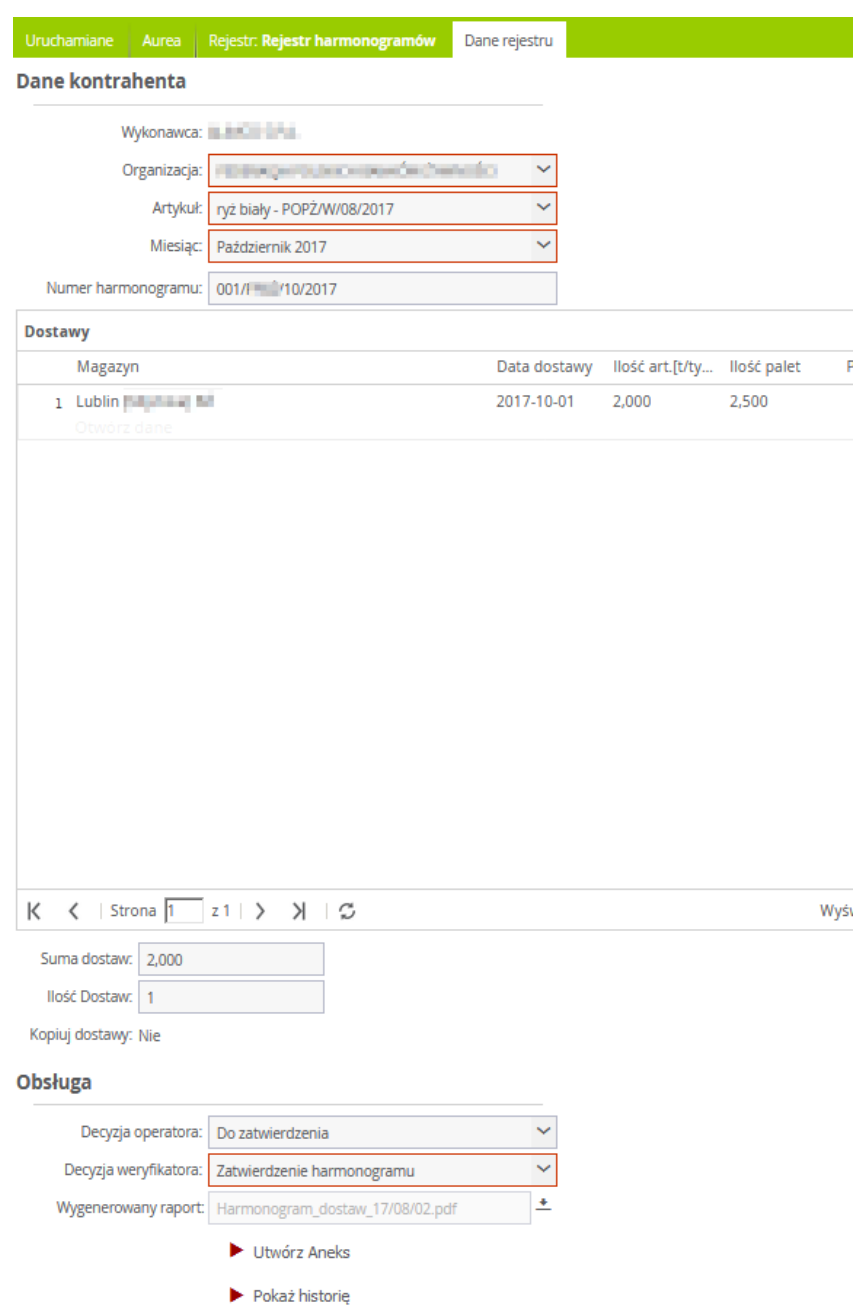

Z poziomu rejestru, po wciśnięciu odnośnika Otwórz dane możliwe jest utworzenie i/lub pobranie raportu (analogicznie jak w punkcie 4.2.2 Edycja dostaw).

# <span id="page-27-0"></span>**7. Informacje dodatkowe**

Po wyświetleniu listy dostaw, np. z poziomu rejestru, użytkownik ma możliwość przejrzenia wprowadzonych dostaw:

### **UNIA EUROPEJSKA**

EUROPEJSKI FUNDUSZ POMOCY NAJBARDZIEJ POTRZEBUJĄCYM

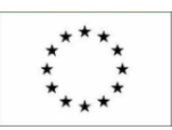

2018-09-24 Harmonogramy dostaw – Instrukcja obsługi

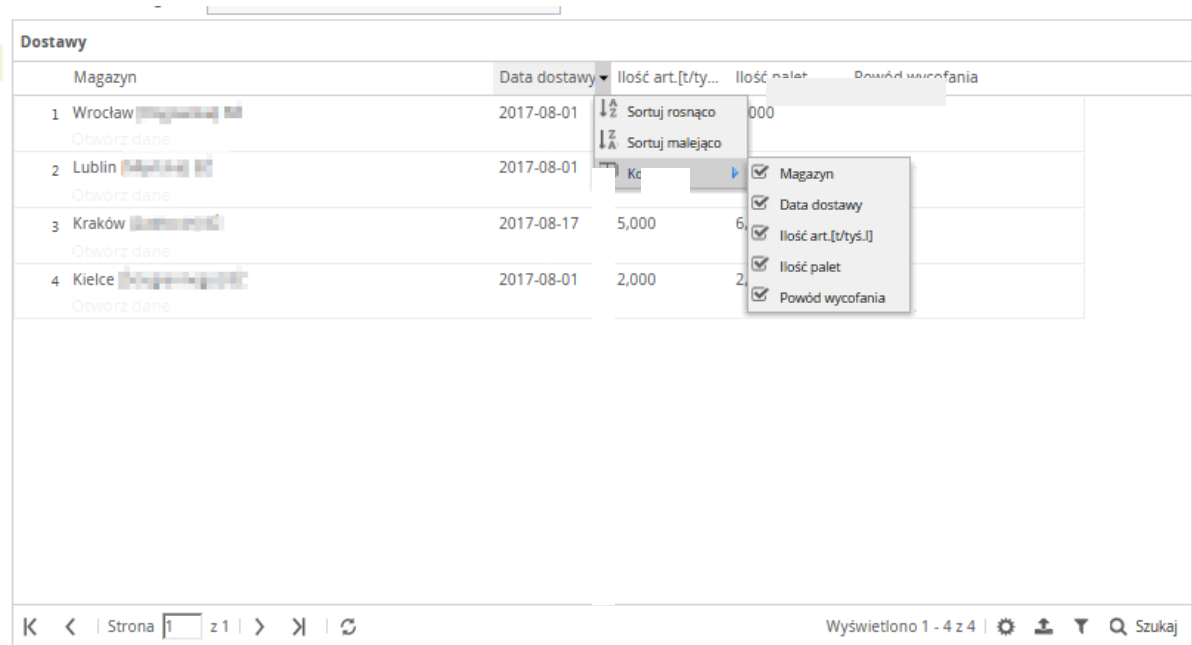

Istnieje mozliwość posortowania dostaw po kolumnach. W tym celu należy zaznaczyć nazwę kolumny a następnie wcisnąć przycisk listy rozwijanej (pojawia się dopiero po najechaniu kursorem myszki na nazwę kolumny).

Użytkownik ma możliwość posortowania dostaw rosnąco lub malejąco, a także może wyłączyć widoczność konkretnych kolumn poprzez odznaczenie check-boxa.

W dolej części okna znajduje się pasek informacyjno-narzędziowy:

$$
K \quad \langle \quad | \text{Strona} \boxed{1} \quad \text{z1} \mid \rangle \quad \text{y} \quad | \quad \text{C}
$$

### Opis funkcjonalności:

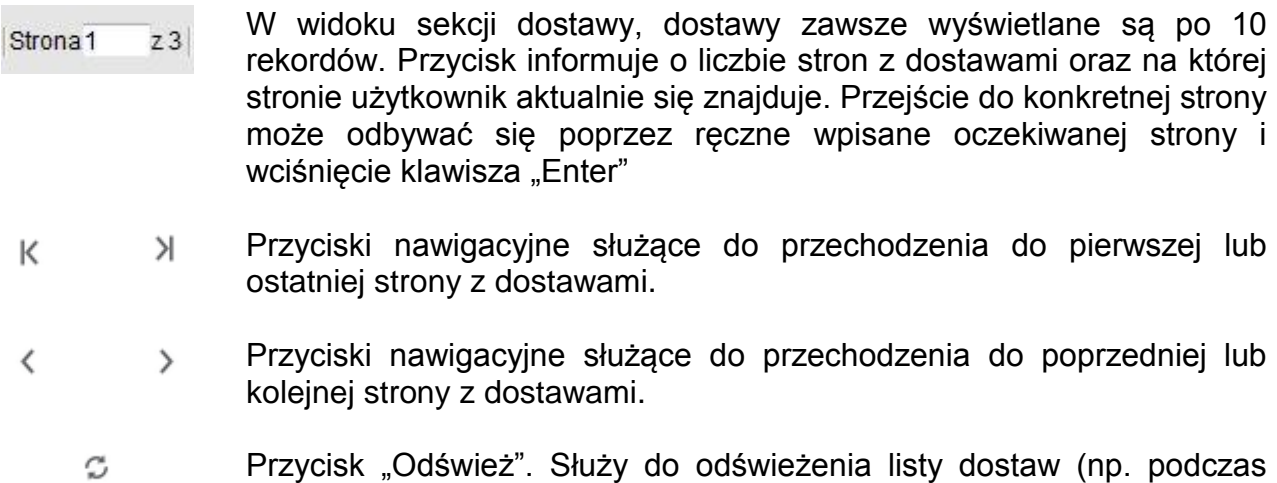

٥

EUROPEJSKI FUNDUSZ POMOCY NAJBARDZIEJ POTRZEBUJĄCYM

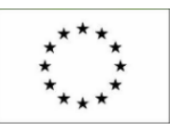

2018-09-24 Harmonogramy dostaw – Instrukcja obsługi

wprowadzania lub edycji dostaw).

- Pole informacyjne. Informuje użytkownika o liczbie wszystkich Wyświetlono 1 - 1 z 1 | wprowadzonych dostaw oraz o dostawach, które aktualnie przegląda.
	- "Właściwości listy danych". Po wciśnięciu przycisku pojawia się formatka:

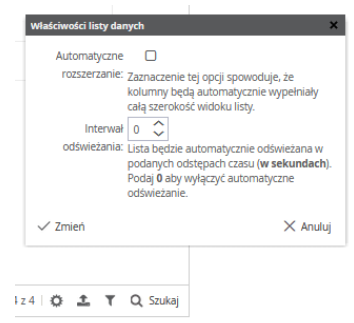

Na formatce użytkownik może zaznaczyć automatyczne rozszerzanie kolumn do całej szerokości widoku listy oraz ma możliwość włączenia automatycznego odświeżania listy dostaw.

Przycisk "Eksport do pliku". Po wciśnięciu przycisku zostaje 土 wyświetlona rozwijana lista z możliwością eksportu danych widocznych na formatce do określonego formatu:

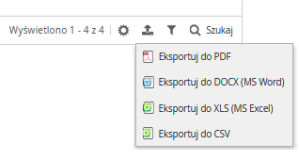

Przykład wygenerowanego raportu - listy dostaw - do pliku w formacie PDF:

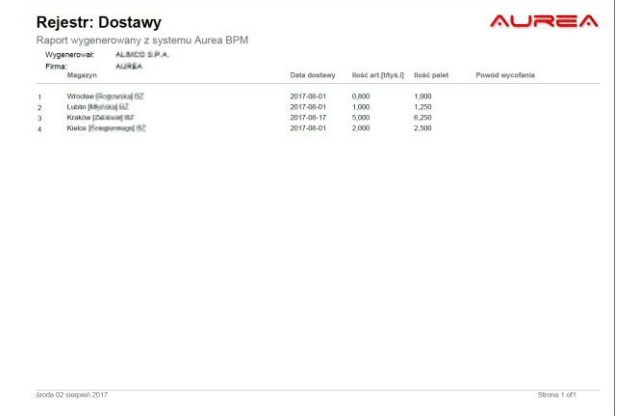

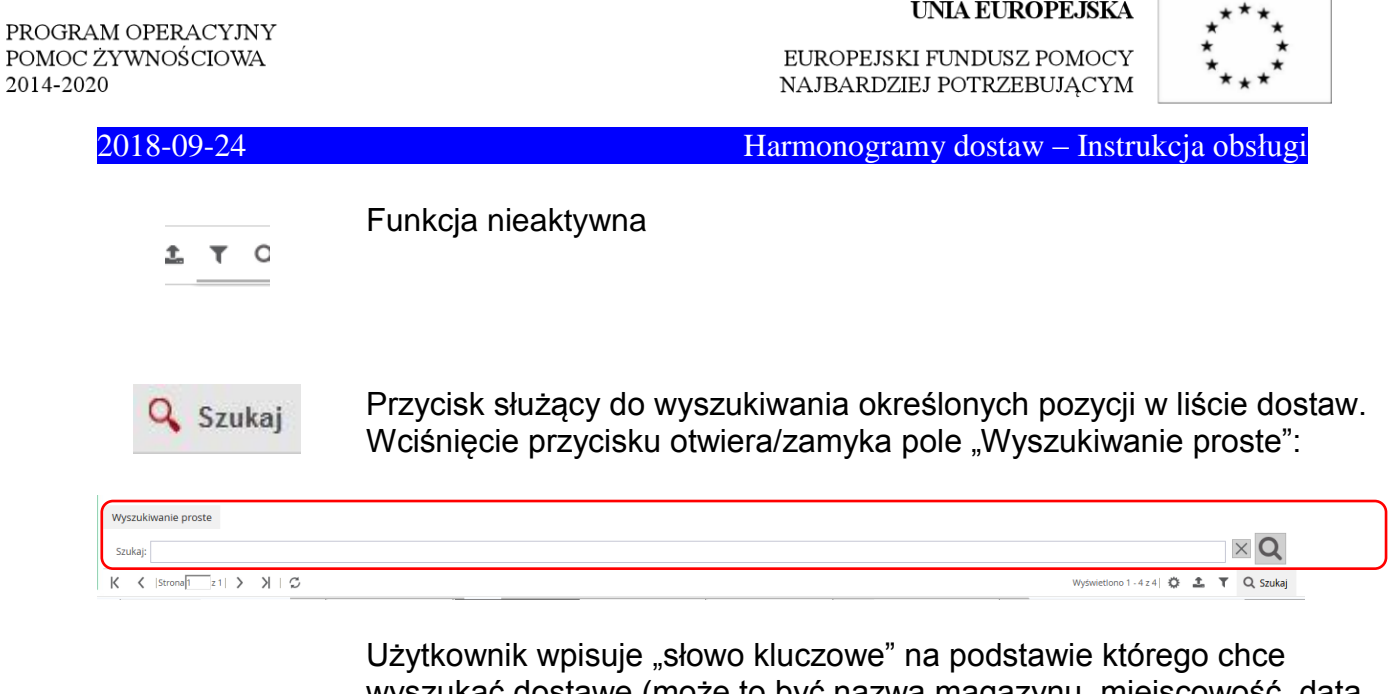

wyszukać dostawę (może to być nazwa magazynu, miejscowość, data dostawy, itp.), następnie wciska przycisk:

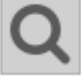

Anulowanie funkcji szukania i powrót do pełnej listy dostaw odbywa się poprzez wciśnięcie przycisku:

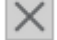

# <span id="page-30-0"></span>**8. Zmiana hasła użytkownika**

W celu zmiany hasła przez użytkownika, należy w lewym górnym menu wybrać opcję "Zmiana hasła" a następnie kliknąć w odnośnik "Zmień hasło":

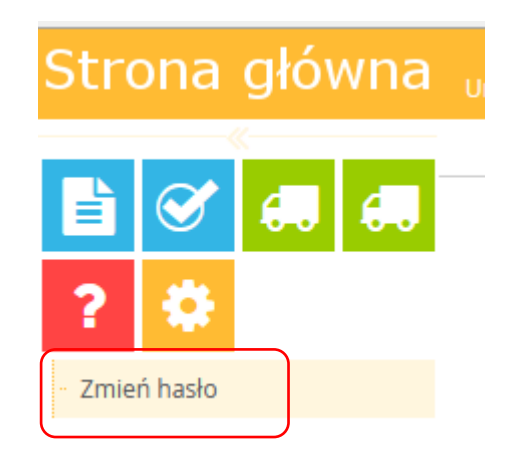

Pojawi się ekran z danymi użytkownika, w którym należy wybrać przycisk "Zmień hasło":

### **UNIA EUROPEJSKA**

EUROPEJSKI FUNDUSZ POMOCY NAJBARDZIEJ POTRZEBUJĄCYM

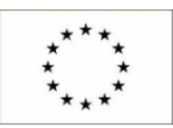

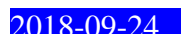

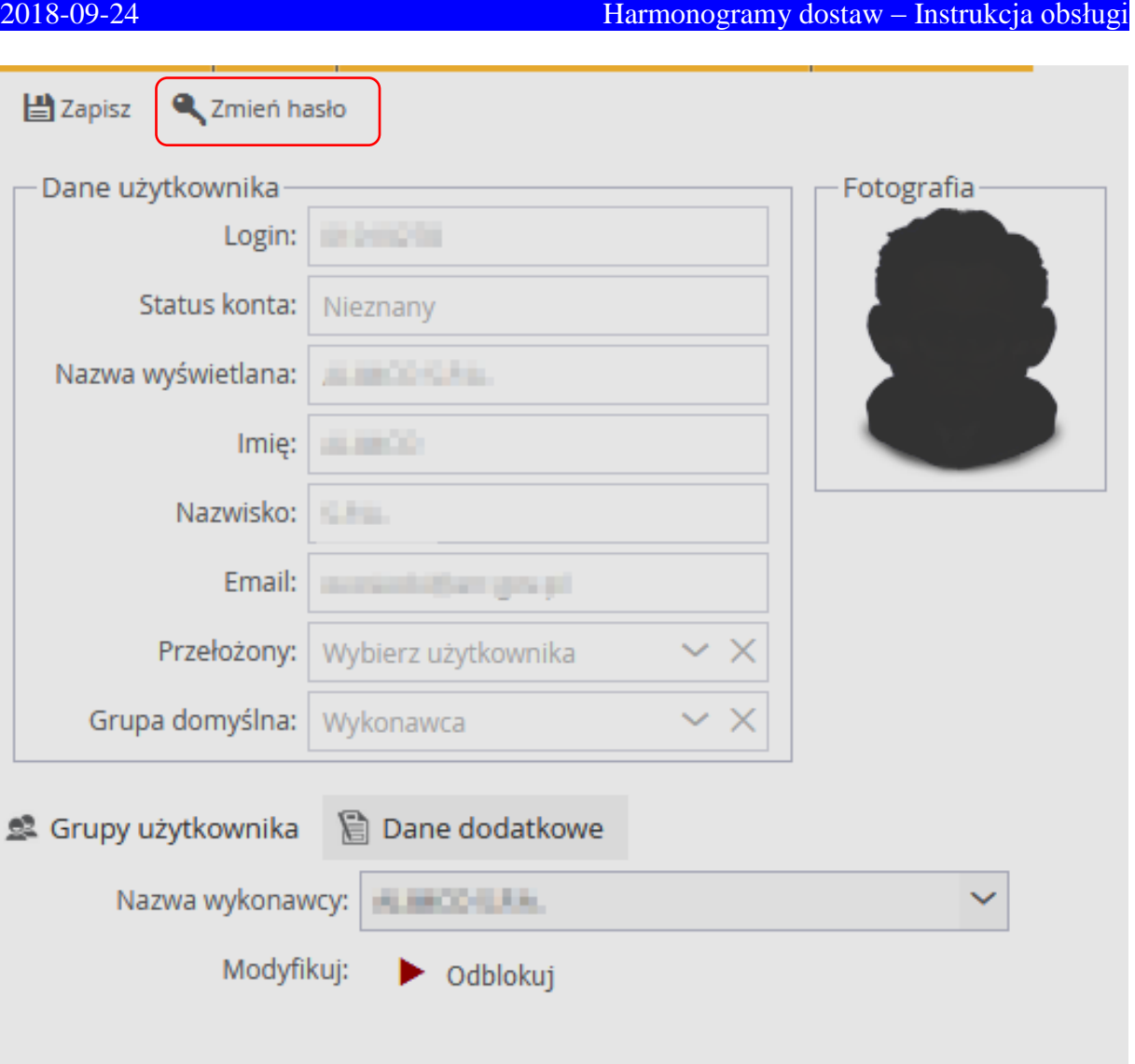

Innym sposobem jest kliknięcie w odnośnik "Zmień hasło" w prawym górnym menu "Akcje":

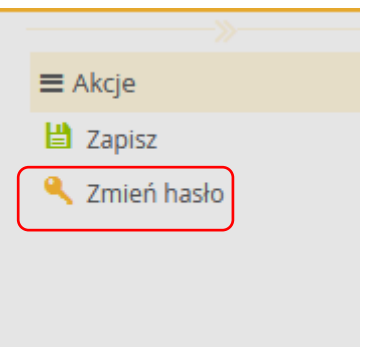

Pojawi się okno "Zmiana hasła", w którym użytkownik podaje aktualne hasło w polu "Stare hasło", a następnie dwukrotnie wpisuje nowe hasło w polach "Nowe hasło" oraz "Powtórz hasło". Czynność zmiany hasła należy zatwierdzić wciskając przycisk "Zmień":

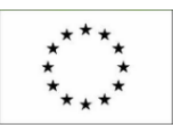

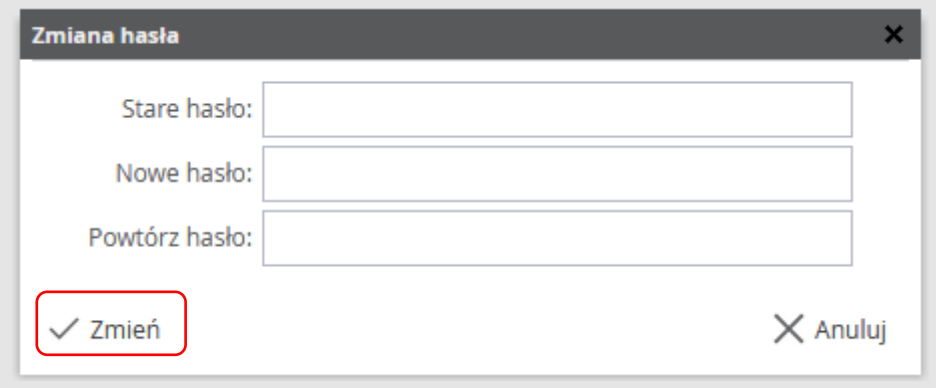

Hasło zostało zmienione.

Uwaga: W sekcji "Dane dodatkowe" znajduje się przycisk "Odblokuj".

Modyfikuj: Odblokui

Przycisk jest dostępny tylko dla administratora systemu. W przypadku kliknięcia przycisku przez użytkownika nie będzie żadnej reakcji systemu.

# <span id="page-32-0"></span>**9. Aneks do harmonogramu dostaw**

Aplikacja umożliwia tworzenie aneksów do harmonogramów dostaw.

Aneksy tworzy się poziomu rejestru. W celu utworzenia użytkownik wybiera z lewego bocznego menu dla danego podprogramu opcję "Utwórz aneks" lub "Rejestr a następnie szuka w rejestrze danego podprogramu harmonogram, do którego chce utworzyć aneks i otwiera go poprzez wybranie odnośnika "Otwórz dane":

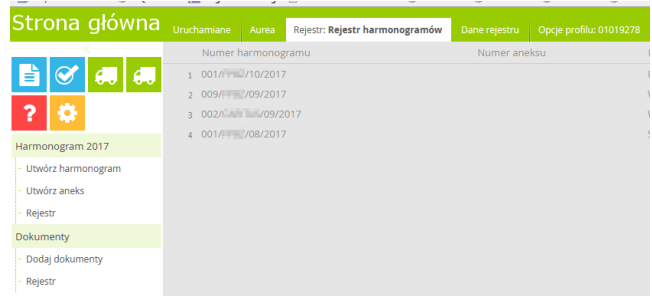

Otworzy się formularz harmonogramu, na którym znajdują się wszystkie dane m.in. dane rejestracyjne harmonogramu, dodane dostaw a także wygenerowany raport.

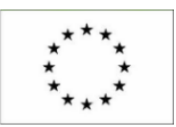

# 2018-09-24 Harmonogramy dostaw – Instrukcja obsługi

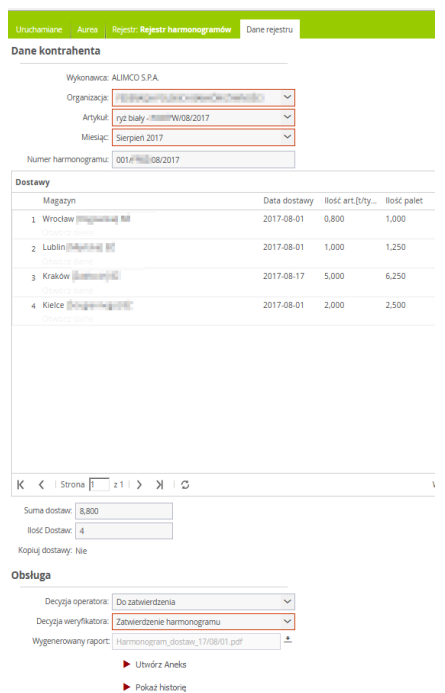

Tworzenie aneksu rozpoczyna się poprzez wciśnięcie przycisku "Utwórz Aneks" w sekcji Obsługa:

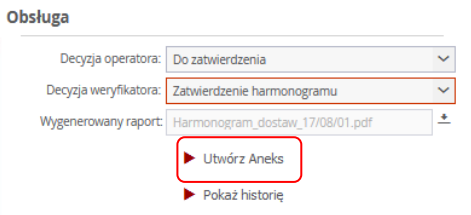

Wyświetli się nowy formularz, w którym należy wpisać uzasadnienie dokonywanej zmiany:

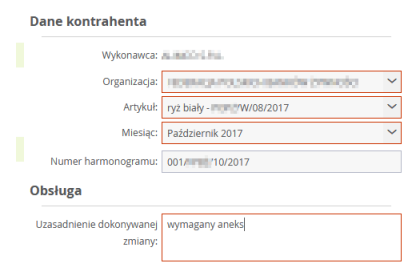

Po wpisaniu uzasadnienia użytkownik zatwierdza zadanie w prawym górnym menu poprzez wciśnięcie przycisku "Zatwierdź".

Dodawanie nowych dostaw do aneksu jest analogiczne jak w punkcie 4.2.2 Edycja dostaw.

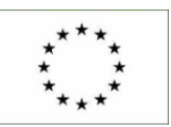

2018-09-24 Harmonogramy dostaw – Instrukcja obsługi

Uwaga: Zmiana dostawy w systemie faktycznie polega na anulowaniu dostawy (usunięciu dostawy aneksem) a następnie dodaniu nowej dostawy ze zmienionymi danymi.

W celu usunięcia dostawy aneksem Operator wybiera daną dostawę z listy dostaw i klika w odnośnik "Otwórz dane":

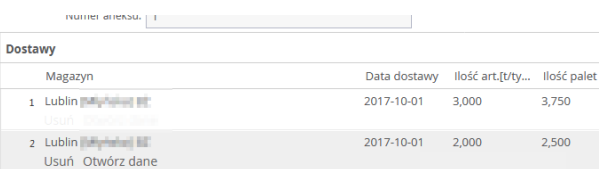

Wyświetli się nowy formularz, w którym Operator zaznacza check-box "Anuluj dostawę":

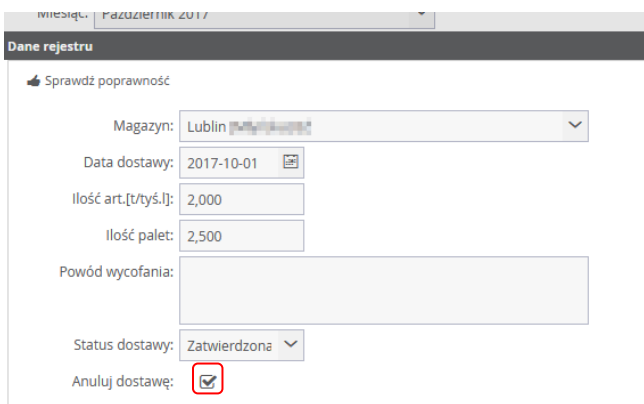

Po zapisaniu i zamknięciu formatki, usunięta aneksem dostawa pojawi się na liście dostaw w statusie USN:

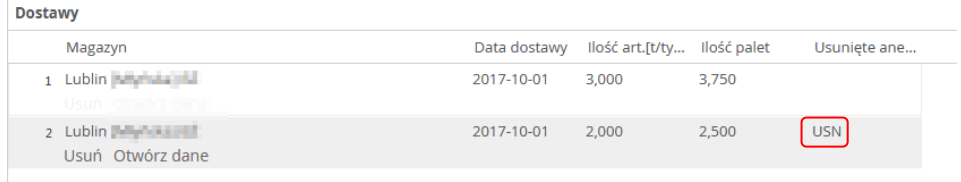

Przeliczanie dostaw, generowanie raportu oraz przekazanie aneksu do zatwierdzenia odbywa się analogicznie jak w punkcie 4.2.2 Edycja dostaw.

Zatwierdzenia aneksu - proces jest analogiczny jak w punkcie 5.1 Zatwierdzenie harmonogramu dostaw.

Wycofanie aneksu - proces jest analogiczny jak w punkcie 5.2 Wycofanie harmonogramu – odesłanie do poprawy.

Przykładowe powiadomienie mailowe po zatwierdzeniu aneksu przez weryfikatora:

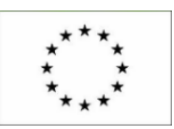

2018-09-24 Harmonogramy dostaw – Instrukcja obsługi

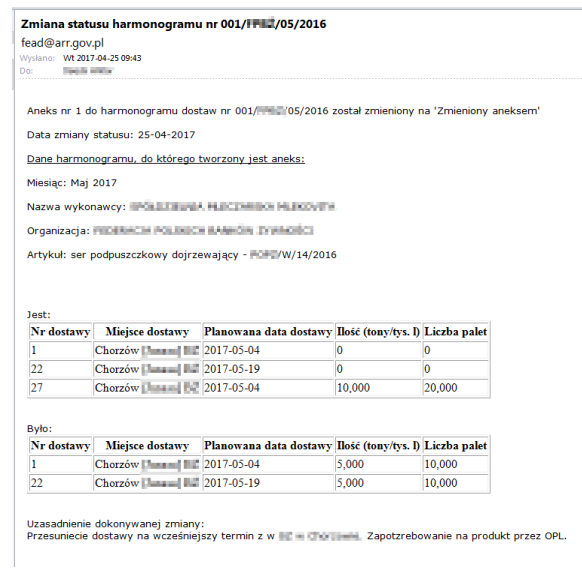

# <span id="page-35-0"></span>**10. Załączanie dokumentów do harmonogramów dostaw**

Załączania dokumentów do harmonogramów dostaw dokonywać może Wykonawca. W tym celu z lewego bocznego menu wybiera przycisk "Dodaj dokumenty":

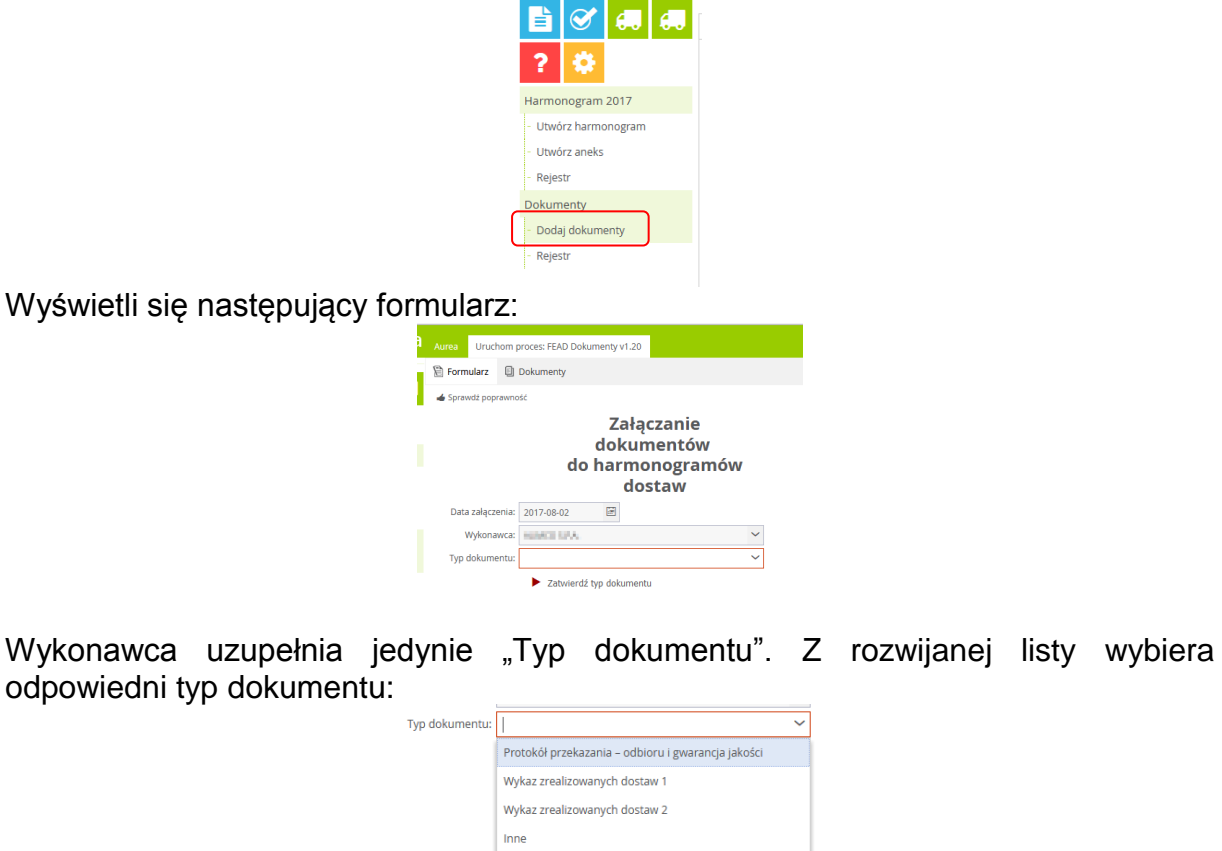

Następnie po kliknięciu w przycisk "Zatwierdź typ dokumentu" w zależności od typu dokumentu na formularzu pojawi się okno:

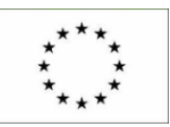

# 2018-09-24 Harmonogramy dostaw – Instrukcja obsługi

1. Protokół przekazania – odbioru i gwarancja jakości / Inne:

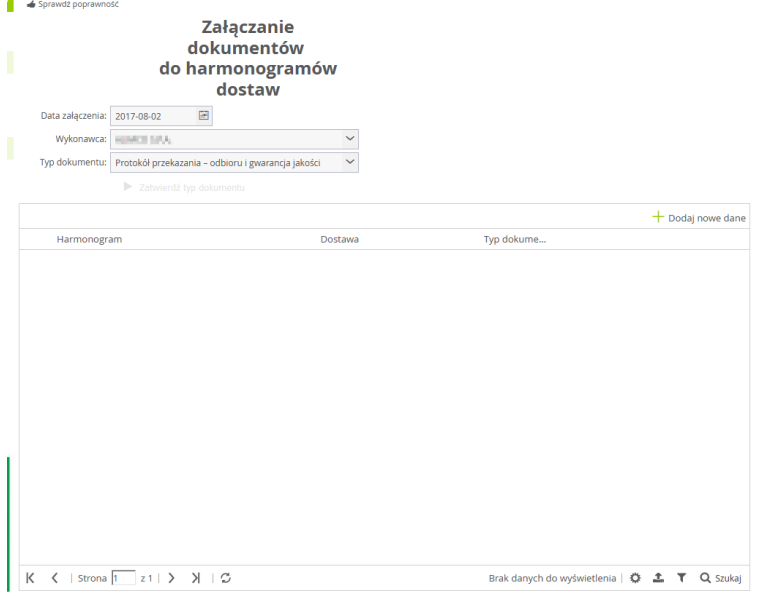

Dodawanie rekordów jest analogiczne jak w przypadku dodawania dostaw do harmonogramu. Po wciśnięciu przycisku "Dodaj nowe dane" Wykonawca uzupełnia formularz:

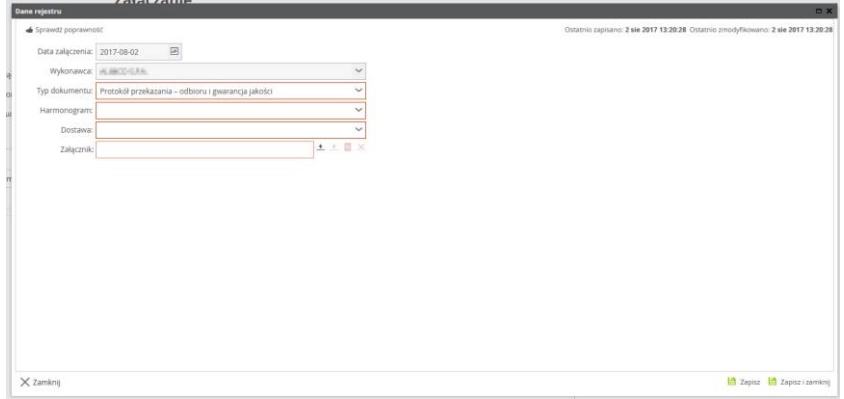

Przykładowy widok rekordu po uzupełnieniu z list rozwijanych pól "Harmonogram" i "Dostawa" oraz załączeniu skanu dokumentu:

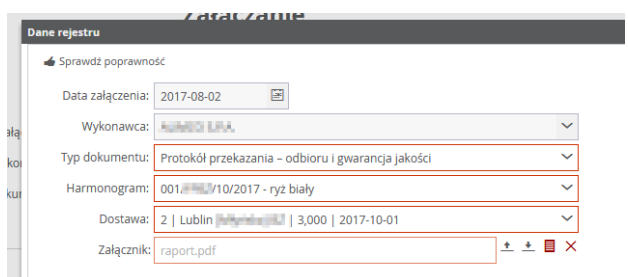

Po wciśnięciu przycisku "Zapisz i zamknij" dodany rekord jest widoczny na formatce:

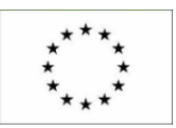

2014-2020

2018-09-24 Harmonogramy dostaw – Instrukcja obsługi

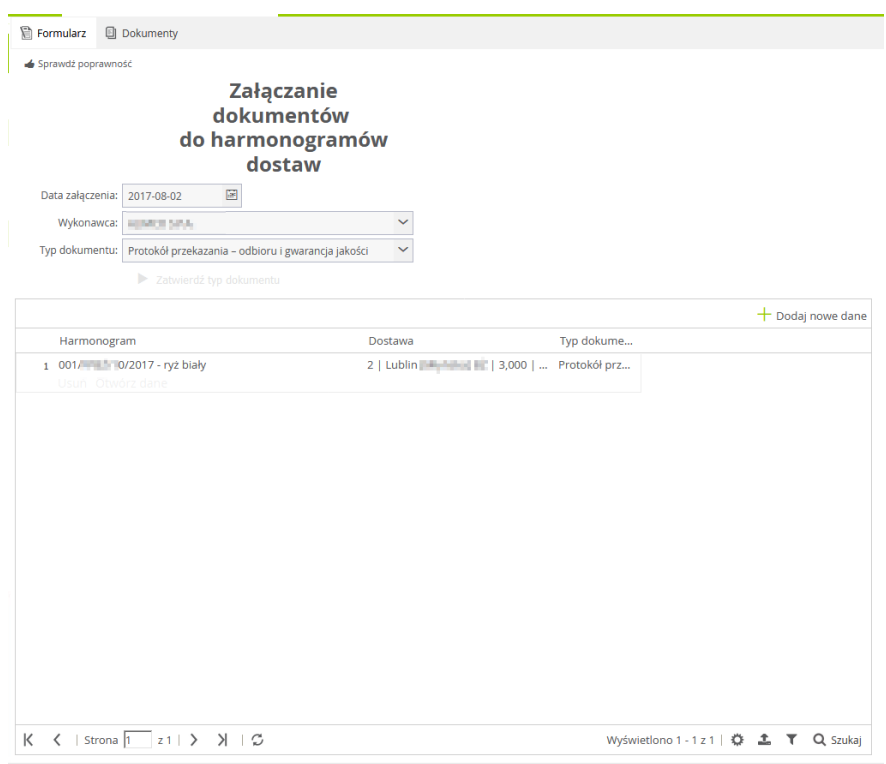

Zatwierdzenie zadania następuje poprzez wciśnięcie przycisku "Zatwierdź" w prawym górnym menu.

Uwaga: Po wciśnięciu przycisku zatwierdź dokument jest przesyłany do KOWR i nie ma możliwości zmian. W związku z tym należy zwrócić szczególną uwagę na to, aby do danej dostawy załączony został odpowiedni dokument.

2. Wykaz zrealizowanych dostaw

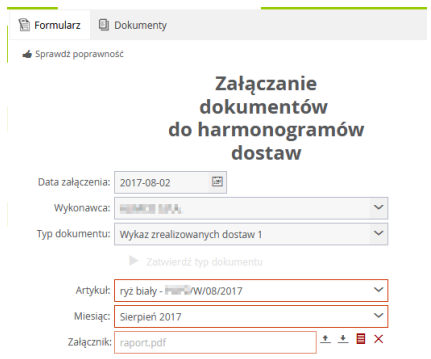

Po dodaniu skanu dokumentu w polu załacznik Użytkownik zatwierdza zadanie w prawym górnym menu:

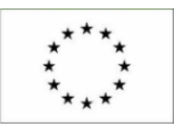

2018-09-24 Harmonogramy dostaw – Instrukcja obsługi

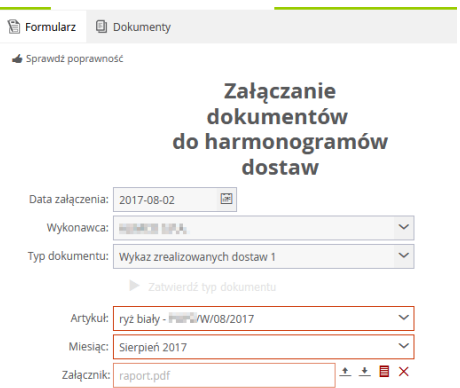

Dostęp do podglądu załączonych dokumentów odbywa się z poziomu rejestru dokumentów:

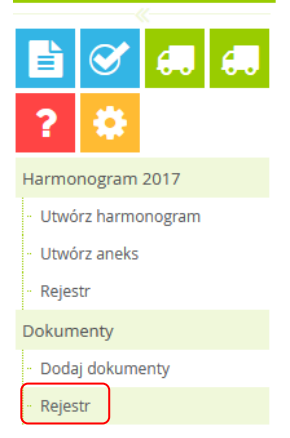

Po wciśnięciu przycisku "Rejestr" wyświetla się okno z listą harmonogramów:

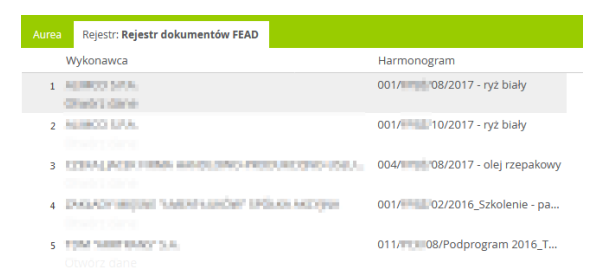

Następnie, wciśnięcie odnośnika "Otwórz dane" przy danym harmonogramie otwiera formularz:

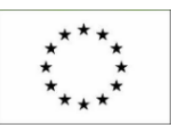

2018-09-24 Harmonogramy dostaw – Instrukcja obsługi

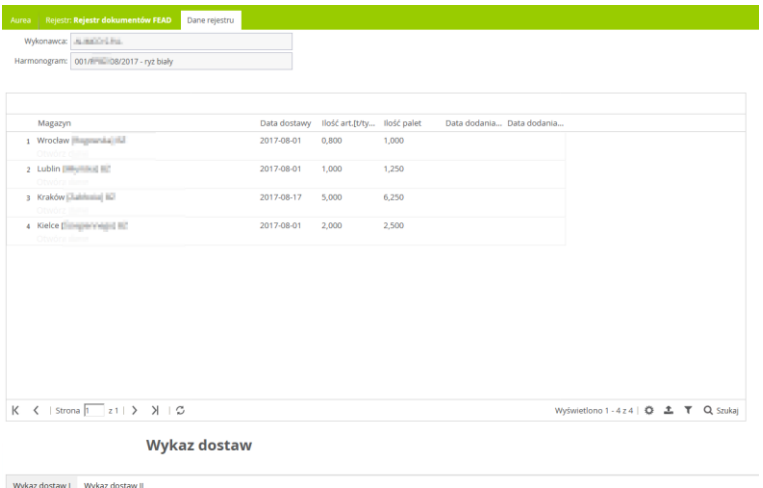

Wykazy dostaw znajdują się w odpowiedniej zakładce w sekcji "Wykaz dostaw":

alny plik: WDL/y2\_bialy\_8\_2 Data dodania: 2017-08-02

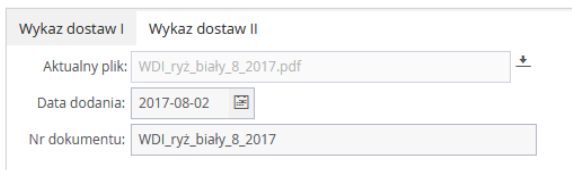

Natomiast dokumenty typu Protokół przekazania – odbioru i gwarancji jakości lub Inne, użytkownik odnajdzie poprzez kliknięcie w odpowiednią rekord dostawy, który zawiera datę dodanie odpowiedniego typu dokumentu:

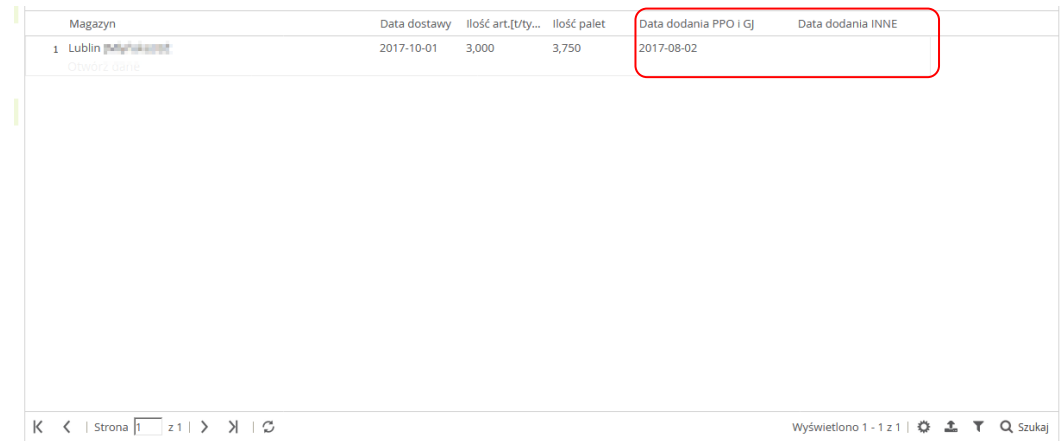

Po kliknięciu w odnośnik "Otwórz dane" wyświetli się formularz:

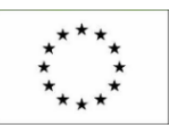

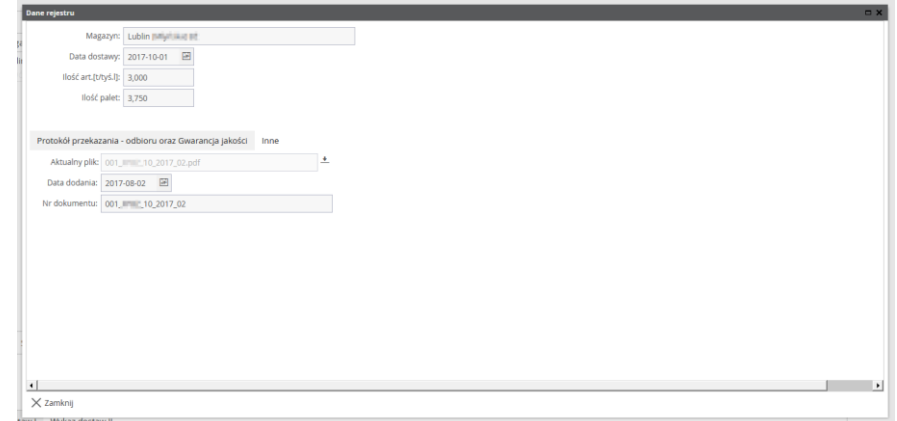

Zakładka z Protokołem przekazania - odbioru oraz Gwarancją jakości będzie widoczna po otwarciu jako domyślna:

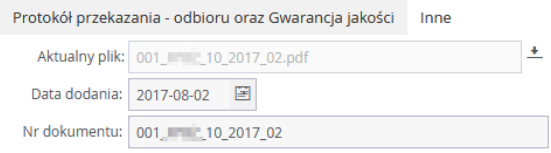

Natomiast aby podejrzeć załączone dokumenty typu Inne, należy wybrać zakładkę "Inne":

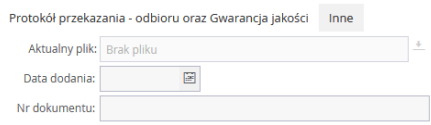